# **AQUABROADCAST**

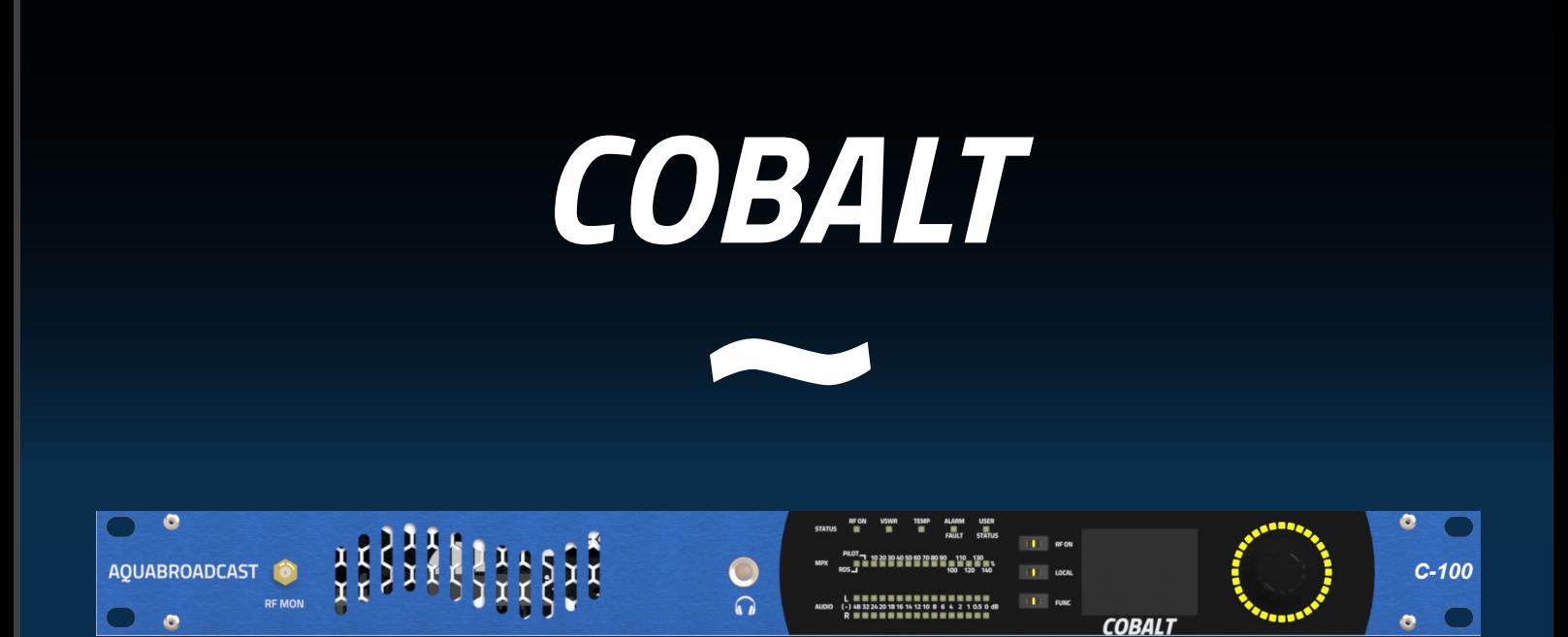

# Fully Featured FM Transmitter Installation Guide and User Manual Version 1.8.1

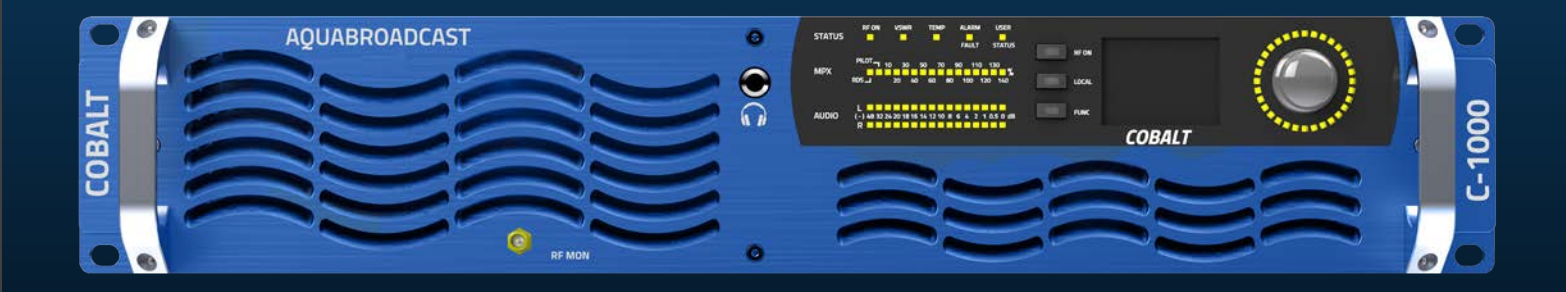

Creating the Most Exciting and Engaging FM Broadcast experience possible...

We're grateful that you have chosen an Aqua Broadcast FM Transmitter. We hope that you enjoy your Aqua Broadcast product for many years to come.

Everyone here at Aqua Broadcast is passionate about developing new and innovative products. By shaping the future of FM Broadcast by delivering innovative, intuitive solutions that inspire our customers to create the most exciting and engaging content possible.

From everyone at Aqua Broadcast, thanks for your purchase.

# ABOUT COBALT

The COBALT Series of FM Transmitters has been designed with future Broadcast in mind. Utilizing the latest DDS (Direct to Digital Synthesis) Modulation, giving you the cleanest and most stable signal out there.

This user manual covers the entire COBALT range, the user settings and controls are the same regardless of the power, so if you can use one you can use them all! All COBALT Transmitters have the following standard features,

- DDS FM Exciter
- Dynamic, UECP RDS Encoder
- Digital MPX with
- GPS Sync
- ITU-R BS412.9 Limiter
- 4 Band Audio Processor
- Linux OS
- RGB Screen
- Ethernet Control
- SNMP

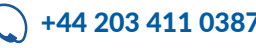

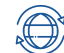

# **CONTENTS**

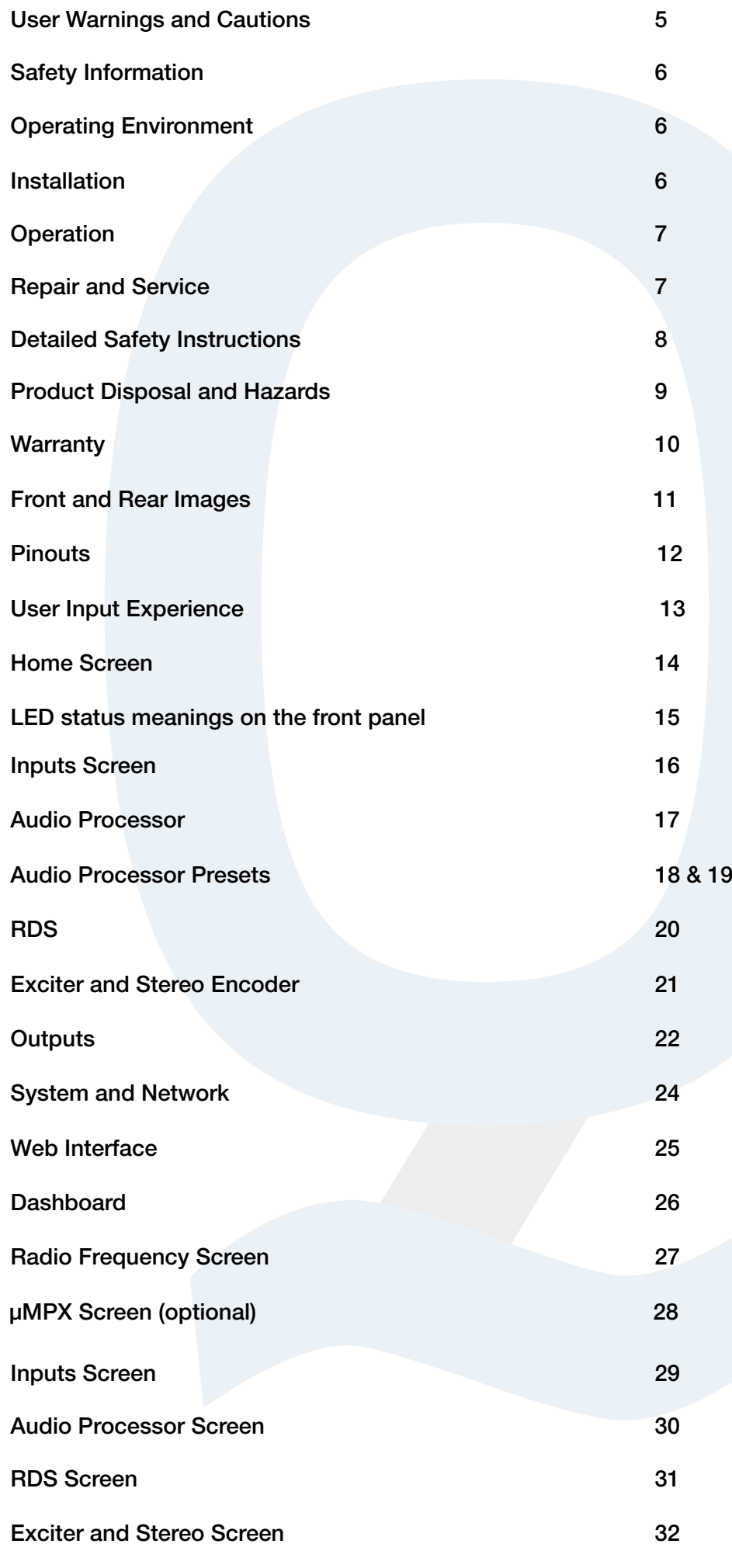

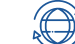

3

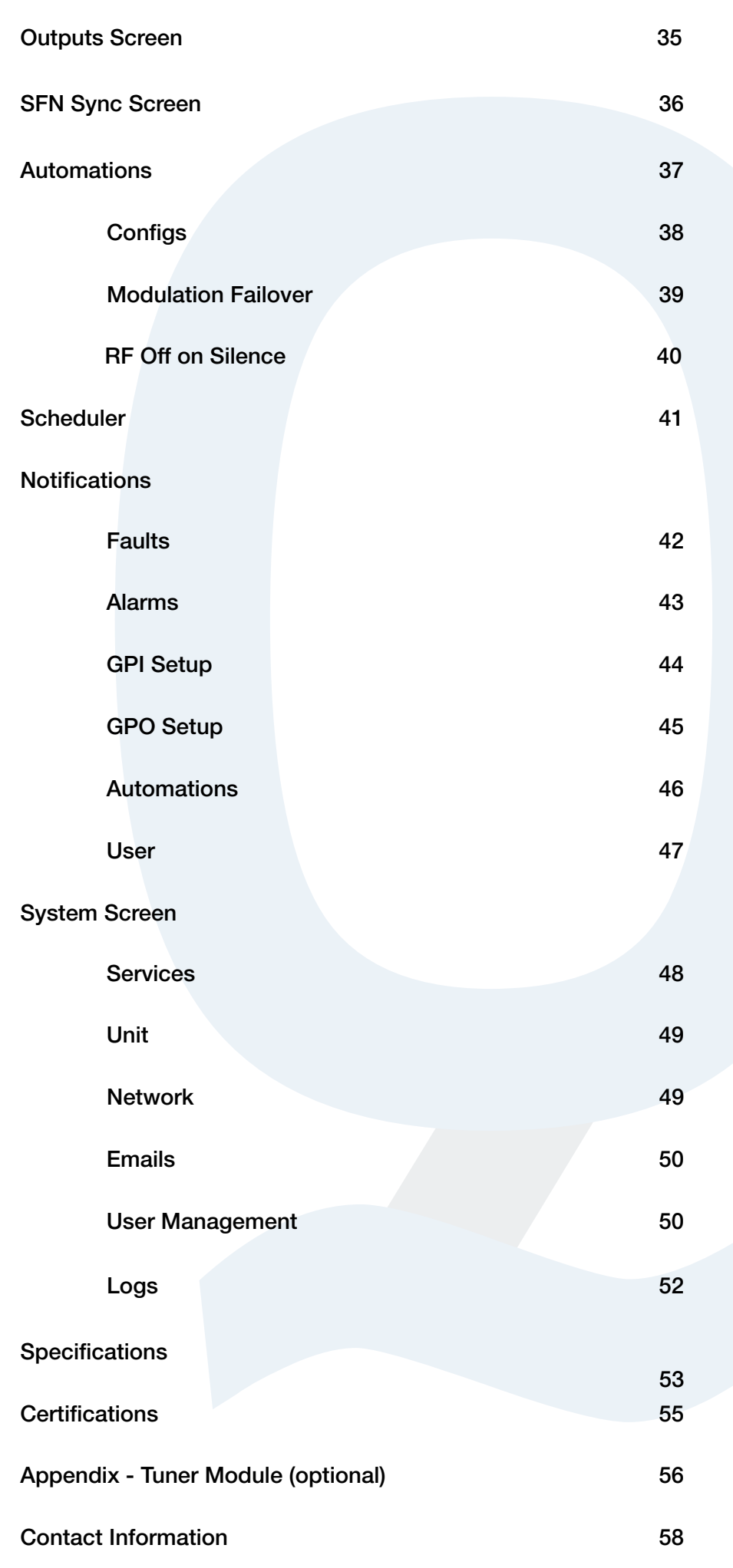

4

**110** info@aquabroadcast.co.uk  $\bigodot$  +44 203 411 0387  $\bigodot$  www.aquabroadcast.co.uk

The installation and service instructions in this manual are for use by qualified personnel only. To avoid electric shock, do not perform any servicing other than that contained in the operating instructions unless you are qualified to do so.

Refer all servicing to qualified personnel

This product has an auto-ranging line voltage input. Ensure the power voltage is within the specified range stated on the rear of the unit.

# CAUTION: HAZARDOUS VOLTAGES

This paragraph concerns safety instruction related to all Aqua Broadcast Transmitter products in general.

Aqua Broadcast makes every effort to keep the safety standards of our products up to date and to offer our customers the highest possible degree of safety. Our products and the auxiliary equipment they require are designed, built and tested in accordance with the safety standards that apply in each case. Compliance with these standards is continuously monitored by our quality assurance system.

Aqua Broadcast products are compliant with safety rules for broadcasting transmitter as defined by IEC / EN 60215 and its amendment. According to this standard only skilled person are allowed to operate on Aqua Broadcast devices IEC / EN 60215 and its amendment defines the minimum requirements for skilled electrical personnel.

The compliance with this standard is a pre-condition for operating with Radio Broadcasting equipment. The operator or the operator's authorized representative is responsible for ensuring compliance with these guidelines. They are also responsible to achieve necessary authorization by site owner or according to local laws to operate hereunder. They must also ensure that the operating personnel meets the applicable country-specific training requirements. These requirements also may include any periodic training that is necessary.

The products described here have been designed, manufactured and tested according the relevant standards and directive, see EC/ EU declaration of conformity attached to this manual. The products described here have left the manufacturers facilities fully compliant with safety standards. To maintain this condition and to ensure safe operation, you must observe all instructions and warnings provided in this manual. For any clarification on it, for any doubt or any suggestion please directly contact Aqua Broadcast at support@aquabroadcast.co.uk

Furthermore it is your responsibility to operate the device in an appropriate manner. This product is designed to work in telecommunications centres only, except when expressly authorized, and must not be used in any way that may cause injury to persons or goods. In case the product is used for any intention other than its designated purpose or in disregard of its instructions you, the operator, are the sole responsible for any damage that this unproper operation may cause.

The product is used properly when it is used in accordance with its instructions and under its operating conditions and its performance limits (refer to product manual, modules, manuals and products or modules datasheets). This condition may only be assumed by a skilled person with a basic knowledge of English (since all symbols, labels and message displayed are referred to in this language).

Skilled people also have to check if particular requirements or special equipment or tools are required depending on the product or the environment and to follow all instructions to use any additional special equipment.

The Product manual, and in particular safety instructions should be kept near the product in a safe place, in order to be available for all skilled personnel who operate the device. Observing the safety instructions will help prevent personal injury or damage to goods caused by dangerous situations. Therefore, carefully read through and adhere to the following safety instructions before and when using the product. It is also absolutely essential to observe the additional safety instructions on personal safety, for example, that appear in relevant parts of the product documentation or that are given on the operating site.

CHECK ALL ELECTRICAL CONNECTIONS ARE CORRECT AND SAFE BEFORE POWERING ON THE TRANSMITTER

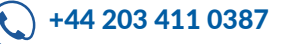

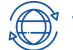

The product may be operated only under the operating conditions and in the positions specified by the manufacturer, without any obstruction in product's ventilation. If the manufacturer's specifications are not observed, this can result in electric shock, fire and/or serious personal injury or death. Applicable local or national safety regulations and rules for the prevention of accidents must be observed in all cases. Unless otherwise specified, the following environmental requirements apply to Aqua Broadcast products: Use only indoors, the maximum operating altitude 3000 m above sea level, maximum transport altitude 6000 m above sea level. A tolerance of ±15 % shall apply to the nominal voltage and  $\pm 5\%$  to the nominal frequency. Do not place the product on surfaces, cabinets, or tables that for reasons of weight or stability are unsuitable for this purpose.

Always follow the manufacturer's installation instructions when installing the product and fastening it to objects or structures (e.g. walls and shelves). An installation that is not carried out as described in the product documentation could result in personal injury or death. Do not place the product on heat-generating devices such as radiators or fan heaters. The ambient temperature must not exceed the maximum temperature specified in the product documentation or in the data sheet. Product overheating can cause electric shock, fire and/or serious personal injury or death Do not install, operate, maintain the device if you are physically or mentally stressed.

# INSTALLATION

If the information on electrical safety is not observed there is a possibility that electric shock, fire and/or serious personal injury or death may occur.

Prior to switching on the product, always ensure that the product nominal voltage setting matches with the nominal voltage of the AC supply network. If there is a mismatch do not connect the product to the power network until the mismatch is resolved. If a different voltage is to be set, the power fuse of the product may have to be changed accordingly.

In the case of products of safety Class 1 with a removable power cord and connector, operation is permitted only on sockets with an earth contact and protective earth connection.

Intentionally breaking the protective earth connection either in the feed line or in the product itself is not permitted. Doing so can result in the danger of an electric shock from the product. If extension cords or connector strips are implemented, they must be checked on a regular basis to ensure that they are safe to use.

If the product does not have a power switch for disconnection from the AC supply network, the plug of the connecting cable must be considered as the disconnecting device. In this case, always ensure that the power plug is always easily reachable and accessible. Ensure also that the plug-in connection is secure, bad connections may cause damage to the equipment and may be unsafe. Functional or electronic switches are not suitable for providing disconnection from the AC supply network. If products without power switches are integrated into racks or systems, a disconnecting device must be provided at the system level is site main electrical switchboard.

Never use the product if the power cable is damaged. Check the power cable on a regular basis to ensure that it is in proper operating condition. Check the power cable is suitable for the power ratings of the device by taking appropriate safety measures and carefully laying the power cable, you must ensure that the cable will not be damaged and that no one can be hurt by. Tripping over the cable or suffering an electric shock.

The product may be operated only from TN/TT supply networks.

Do not insert the plug into sockets that are dusty or dirty. Insert the plug firmly and all the way into the socket. Otherwise, sparks could result in fire and/or injuries may occur.

For measurements in circuits with voltages Vrms > 30 V, suitable precautions (e.g. appropriate measuring equipment, fusing, current limiting, electrical separation, insulation) should be taken to avoid any hazards.

Ensure that the connections with information technology equipment, e.g. PCs or other industrial computers, comply with the IEC60950-1/EN60950-1 or IEC61010-1/EN 61010-1 standards that apply in each case.

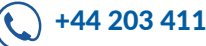

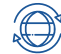

6

Unless expressly permitted, never remove the cover or any part of the housing while the product is in operation. Doing so will expose circuits and components and can lead to injuries, electrical shock, fire, or damage to the product.

Aqua Broadcast products are designed to be permanently installed, so the connection between the PE terminal on site and the product's PE conductor must be made first before any other connection is made.

Permanently installed equipment must have either built-in fuses, circuit breakers or similar protective devices, moreover the supply circuit must be fused in such a way that anyone who has access to the product, as well as the product itself, is adequately protected from injury or damage.

Use suitable over-voltage protection to ensure that no over-voltage (such as that caused by a bolt of lightning) can reach the product. Otherwise, the person operating the product will be exposed to the danger of an electric shock. Products are normally designed to operate in an indoor environment (IP 20 typically) no liquid protection is therefore given, the equipment must be protected from all liquids. If the necessary precautions are not taken, the user may suffer electric shock or the product itself may be damaged, which can also lead to personal injury.

Never use the product under conditions in which condensation has formed or can form in or on the product, e.g., if the product has been moved from a cold to a warm environment. Penetration by water increases the risk of electric shock.

Prior to cleaning the product, disconnect it completely from the power supply (e.g., AC supply network or battery). Use a soft, non-lining cloth to clean the product. Never use chemical aggressive cleaning agents such as alcohol, acid, acetone, or diluents for cellulose lacquers.

# **OPERATION**

Operating the equipment requires trained and skilled personnel. It requires also intense concentration. Make sure that people who operates is physically, intellectually, and mentally fit to do so. Physical or mental stress may cause a fall in concentration, and this may cause injury or material damage.

Before you install, connect, operate, disconnect, or dismount the equipment, read the relative safety instructions. In case of fire, some hazardous substances may be released by the unit, such as gas or fluids. This can cause health problems. So, in this case necessary measures must be taken, such as protective masks, gloves, clothing and so on should be used.

# REPAIR AND SERVICE

Special training is required to open and repair Aqua Broadcast devices. Before removing the lid and before opening it, the AC mains must be switched off and disconnected and then wait at least 30 seconds for the discharge of energy of any capacitors. Otherwise, there could be a risk of electrical shock.

It is strongly recommended to send faulty devices / modules to the factory for repair, if feasible. Otherwise only when authorized by Aqua Broadcast, trained personnel may perform repairs. All repairs require only original spare parts to be used. After repair a safety test is recommended (visual inspection, electrical test, insulation test, ground continuity test, leakage current measurement, functional test and so on) This helps to assure the continued safety of the device.

If products or their components are mechanically and/or thermally processed in a manner that goes beyond their intended use, hazardous substances (heavy-metal dust such as lead, beryllium, nickel) may be released. For this reason, the product may only be disassembled by specially trained personnel. Improper disassembly may be hazardous to your health. National waste disposal regulations must be observed. The improper disposal of hazardous substances or fuels can cause health problems and lead to environmental damage.

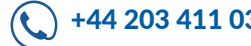

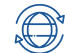

All the safety and operation instructions should be read before the unit is operated.

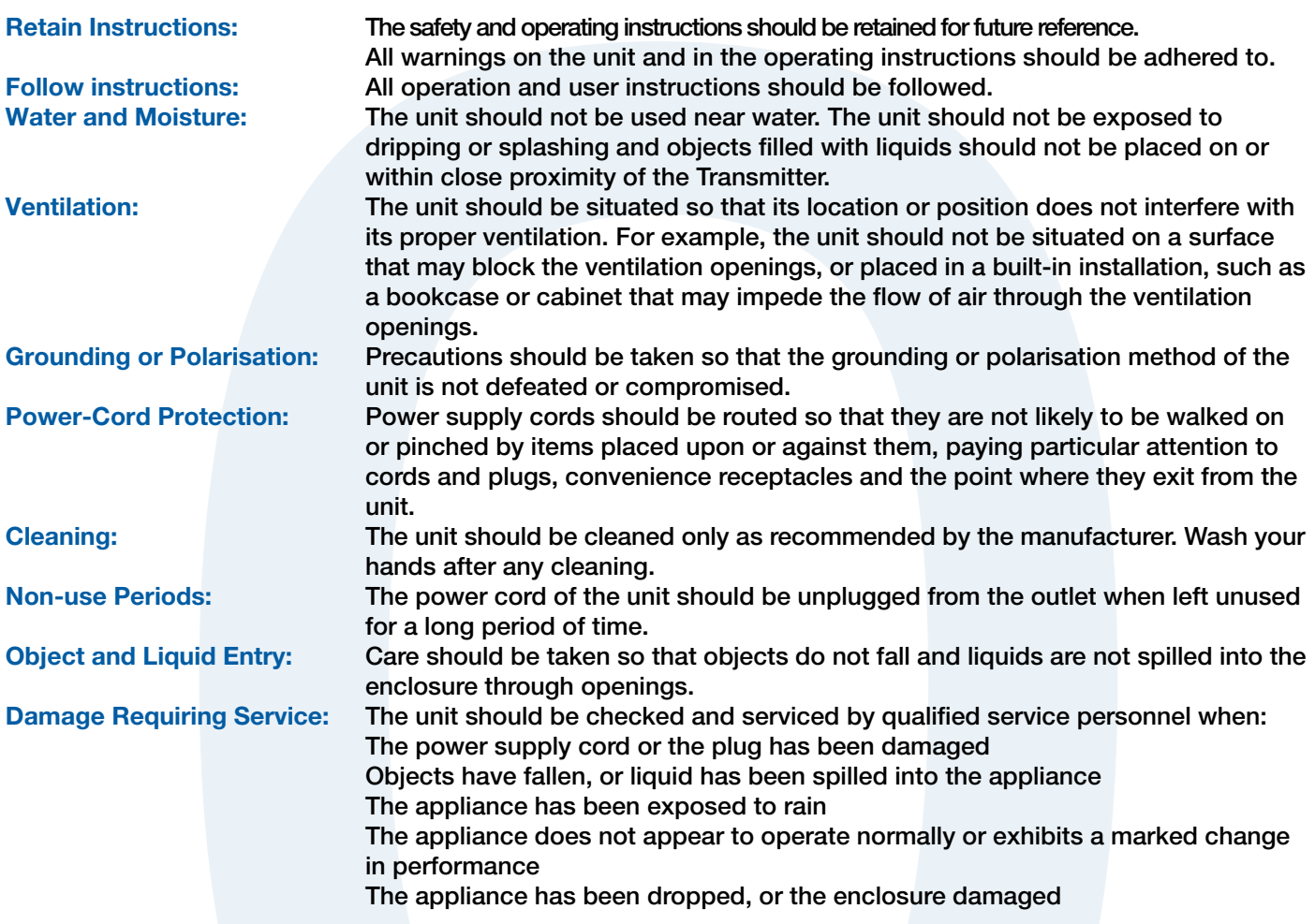

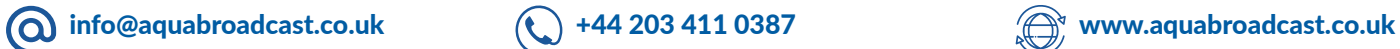

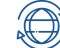

During product disposal the following directives must be adhered to:

• 2002/96/EC on waste electrical and electronic equipment (WEEE),

• 2002/95/EC on the restriction of the use of certain hazardous substances in electrical and electronic equipment (RoHS).

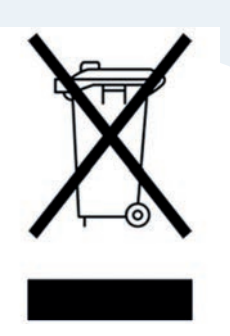

Once a product is at the end of its lifetime, the product must not to be disposed of in standard domestic civil refuse. Even disposal of on municipal collection points for waste electrical electronic device is not allowed. It has to be treated as electronic waste.

#### Hazards due to Beryllium Oxide / Beryllium Copper (BeO)

In case the apparatus contains components are using Beryllium Oxide / Beryllium Copper, these shall be labelled with special symbols.

• DANGER! Beryllium Oxide / Beryllium Copper is dangerous when inhaled, ingested or in contact with the skin, especially if cut or scratched. After handling products containing Beryllium Oxide / Beryllium Copper, wash your hands immediately.

• If handled correctly, parts or components containing Beryllium Oxide / Beryllium Copper are not hazardous to health. If used improperly, however, Beryllium Oxide / Beryllium Copper dust may be released. Beryllium Oxide / Beryllium Copper dust causes chronic disease (berylliosis); inhaling large amounts over an extended period of time is toxic, causing respiratory paralysis and death.

Rules for Handling Beryllium Oxide / Beryllium Copper:

- Parts or components containing Beryllium Oxide / Beryllium Copper ceramics must not be opened, mechanically processed, or destroyed.
- Above all, these parts or components must not be scratched, broken, ground, tempered and sandblasted, not even under exhaust hoods.
- In the transmitter, all components containing parts made from Beryllium Oxide / Beryllium Copper are marked with a warning symbols and a labels.

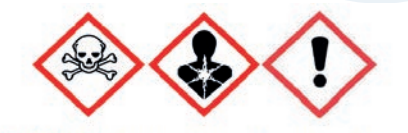

**DANGER!** Beryllium Oxide / Beryllium Copper

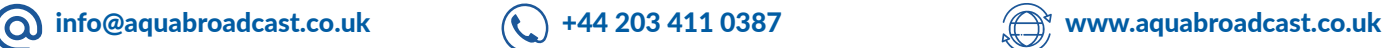

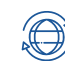

Please ensure the warranty registration process is completed upon receipt of this product.

To do so, go to www.aquabroadcast.co.uk/support with your product's serial number to hand. Aqua Broadcast warrants the mechanical and electronic components of this product to be free of defects in material and workmanship for a period of up to Two years from the original date of purchase, in accordance with the warranty regulations described below. If the product shows any defects within the specified limited warranty period that are not due to normal wear and tear and/or improper handling by the user, Aqua Broadcast shall, at its sole discretion, either repair or replace the product. If the warranty claim proves to be justified, the product will be returned to the user. The return freight for any Warranty repair or claim will be paid by Aqua Broadcast during the 2-year Warranty, thereafter freight will be the responsibility of the customer. Warranty claims other than those indicated above are expressly excluded.

NOTE: The warranty registration process must be carried out as described above to enable warranty cover.

Return authorisation number: To obtain warranty service, the buyer (or his authorised dealer) must contact Aqua Broadcast during normal business hours BEFORE returning the product. All inquiries must be accompanied by a description of the problem. Aqua Broadcast will then issue a return authorisation number. Subsequently, the product must be returned in its original shipping carton, together with the return authorisation number to the address indicated by Aqua Broadcast.

Warranty regulations: Any product deemed eligible for repair or replacement by Aqua Broadcast under the terms of this warranty will be repaired or replaced within 30 days of receipt of the product at Aqua Broadcast. If the product needs to be modified or adapted to comply with applicable technical or safety standards on a national or local level, in any country which is not the country for which the product was originally developed and manufactured, this modification/adaptation shall not be considered a defect in materials or workmanship. The warranty does not cover any such modification/adaptation, irrespective of whether it was carried out properly or not. Under the terms of this warranty, Aqua Broadcast shall not be held responsible for any cost resulting from such a modification/ adaptation. Free inspections and maintenance/repair work are expressly excluded from this warranty if caused by improper handling of the product by the user. This also applies to defects caused by normal wear and tear of potentiometers, keys/buttons, and similar parts. Damages/defects caused by the following conditions are not covered by this warranty: Misuse, neglect, or failure to operate the unit in compliance with the instructions given in Aqua Broadcast user or service manuals. Connection or operation of the unit in any way that does not comply with the technical or safety regulations applicable in the country where the product is used. Damages/defects caused by force majeure or any other condition that is beyond the control of Aqua Broadcast. Any repair or opening of the unit carried out by unauthorized personnel (user included) will void the warranty. If an inspection of the product by Aqua Broadcast shows that the defect in question is not covered by the warranty, the inspection costs are payable by the customer. Products that do not meet the terms of this warranty will be repaired exclusively at the buyer's expense. Aqua Broadcast will inform the buyer of any such circumstance.

Warranty transferability: This warranty is extended exclusively to the original buyer (customer of the retail dealer) and is not transferable to anyone who may subsequently purchase this product. No other person (retail dealer, etc.) shall be entitled to give any warranty promises on behalf of Aqua Broadcast.

Claims for damages: Failure of Aqua Broadcast to provide proper warranty service shall not entitle the buyer to claim (consequential) damages. In no event shall the liability of Aqua Broadcast exceed the invoiced value of the product.

Other warranty rights and national law: This warranty does not exclude or limit the buyer's statutory rights provided by national law any such rights against the seller that arise from a legally effective purchase contract. The warranty regulations mentioned herein are applicable unless they constitute an infringement of national warranty law.

**info@aquabroadcast.co.uk**  $\left(\begin{matrix} \cdot \end{matrix}\right)$  +44 203 411 0387  $\begin{matrix} \cdot \end{matrix}$  www.aquabroadcast.co.uk

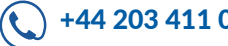

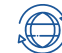

# **FRONT AND REAR IMAGES**

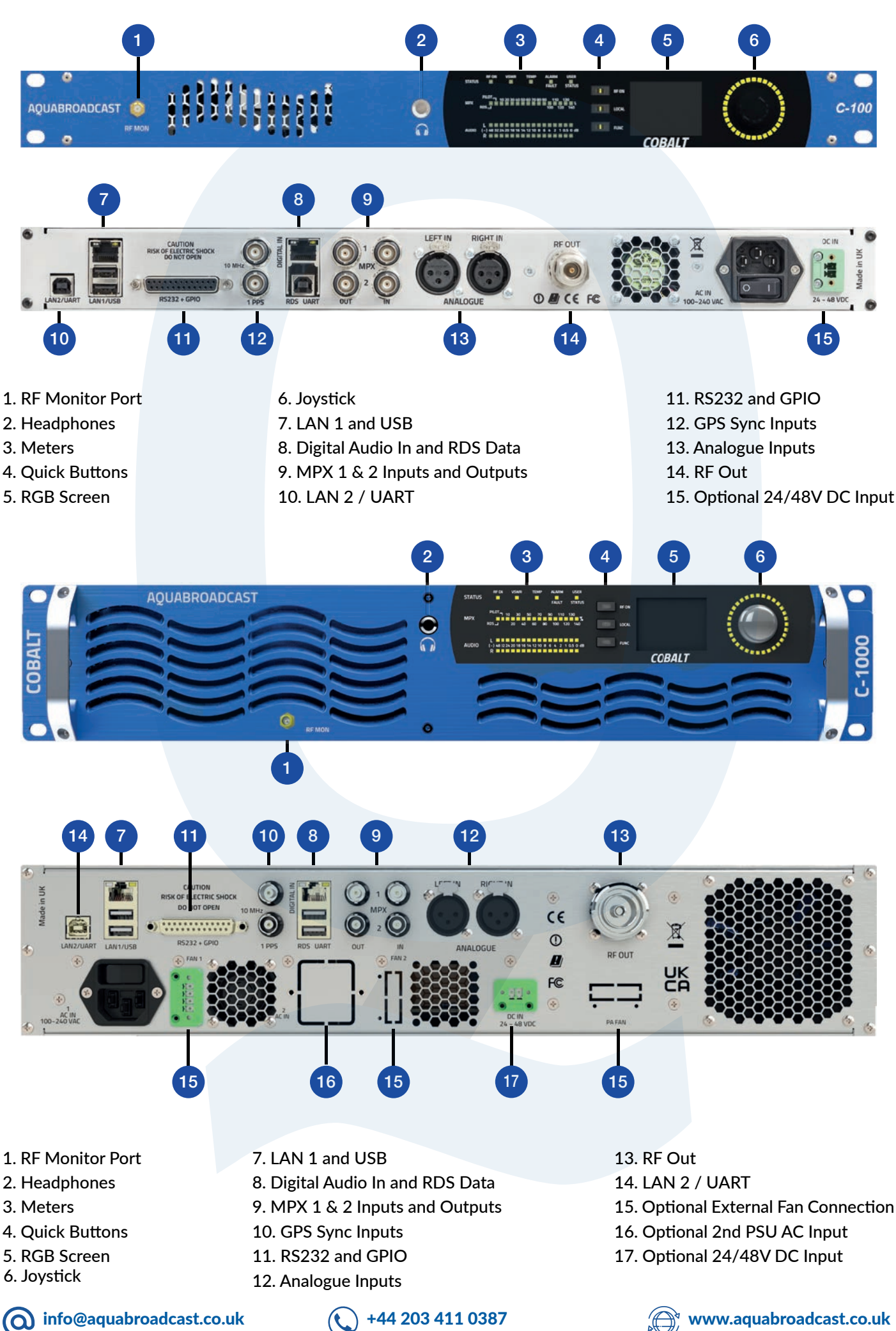

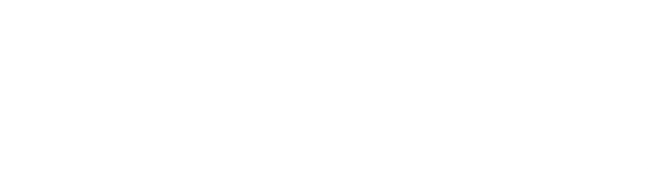

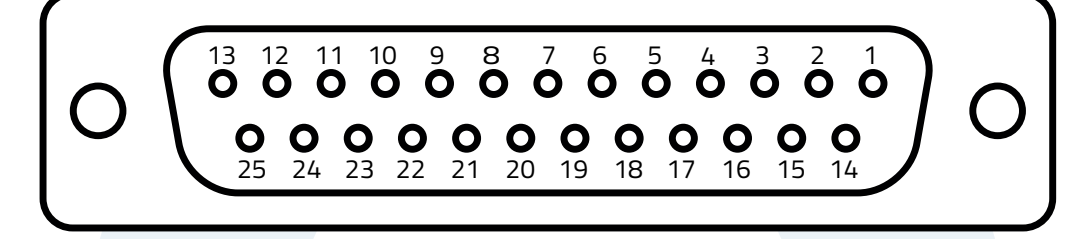

#### D-SUB 25 FEMALE CONNECTOR

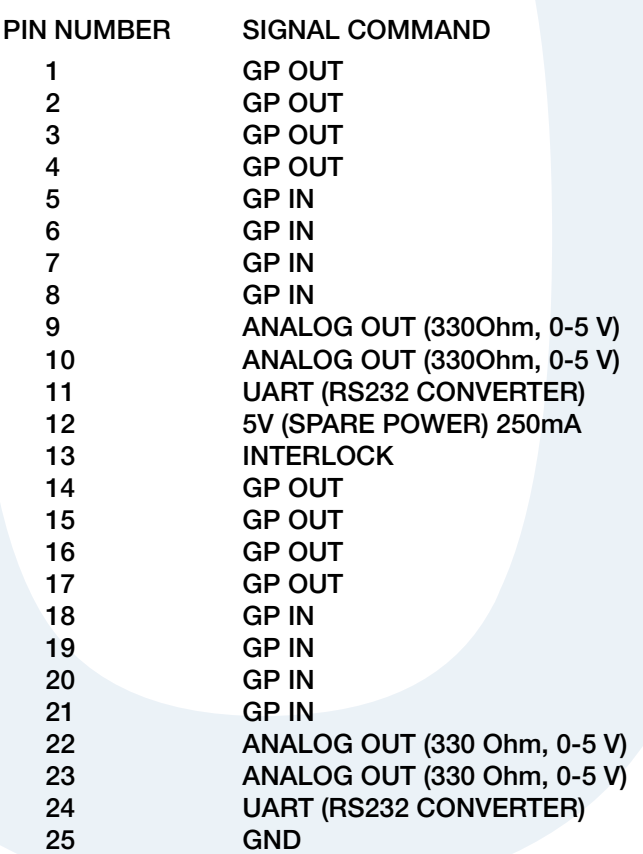

**info@aquabroadcast.co.uk**  $\bigodot$  +44 203 411 0387  $\bigodot$  **www.aquabroadcast.co.uk** 

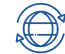

The Cobalt series features a click-able joystick as the main input interface so you can move and click with just one hand. The incorporated haptics compliment the visual information with tactile feedback for a complete experience. The analogue capabilities of the joystick are put to good use during parameter editing, where you can tilt the joystick further to accelerate value changes. Change the values more slowly by tilting the joystick less or just tap it shortly for precise small step value changes.

The navigation through the menus occurs at two levels.

- On the first level you can quickly browse through the different screens:

The main menu categories are connected as a ring, on the left/right direction, but there might be related screens hanging up or down. On each screen, BLUE labels on its sides show the available navigation directions.

- On the second level you can navigate inside a particular screen:

Once you have reached the screen where the parameter you want to change is, hit the button once to enter that screen. You can now move through the parameters in that page.

Move to that parameter and click to start editing that parameter. Use the joystick to change the value and then click to accept or double click to cancel (revert to the previous value). Double click again to go back to screen navigation.

When editing a parameter, the LED ring shows the value of the parameter with respect to the parameter range.

Enter and exit menu navigation

- To select one screen: click
- To resume screen navigation: double click.

#### Enter and exit menu navigation

- Move through the menus until reaching the relevant screen.
- Press the joystick once to enter that category.
- Use the joystick to navigate to the desired parameter
- Click once to start editing the selected parameter.
- Move the joystick to edit the parameter value/option. Tilt the joystick further to change the value faster.
- If you want to save the new value, click the joystick. Double click will revert the value to the previous one. This will also deselect the parameter and also exit the parameter editing mode.
- Double click to deselect the parameter and return to navigation inside the screen.
- Double click to exit to menu navigation.

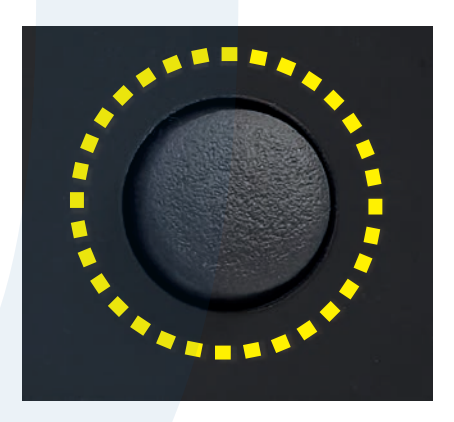

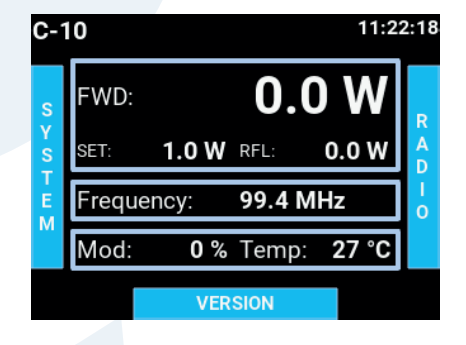

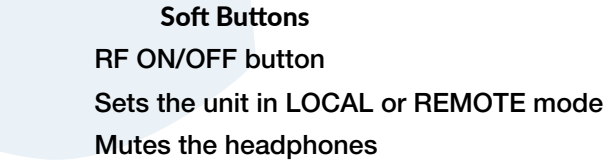

THE FRONT PANEL RF ON BUTTON NEEDS TO BE PRESSED FOR ONE SECOND FOR IT TO BE ACTIVATED OR DE-ACTIVATED

FUNC

RF ON LOCAL

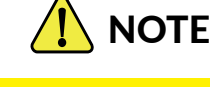

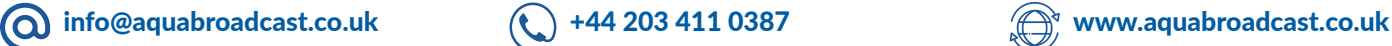

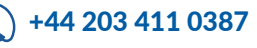

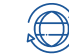

The Home screen on the front of all Cobalt products is equivalent to the dashboard used in the web-remote, showing the most important details on the units' operation.

- The top row shows
- Model name
- System Time

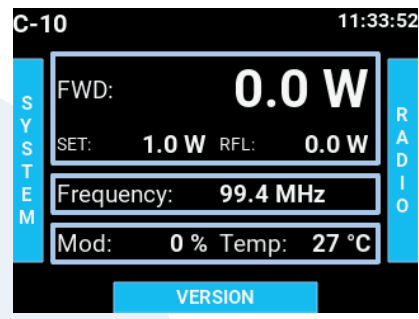

The screen also shows RF power, Frequency, Modulation and PA Temperature

- FWD: Shows forward power read from the PA. Press the joystick once to enter that category.
- SET: Shows power setting from the Radio menu.
- RFL: Shows reflected power reading.
- Frequency: Shows frequency setting
- Mod: Shows the modulation level in %
- Temp: Shows the amplifier temperature read from the PA.

## RADIO SCREEN

The Radio screen on the front of all Cobalt products allows for changes and setting of Radio parameters such as Power, Frequency, and Enable (RF On/Off).

The Radio screen shows all the RF current settings

- FWD: Shows the actual forward power reading.
- RFL: Shows the actual reflected power reading.
- VSWR: Shows the actual calculated VSWR value reading.
- PA Temp: Shows the current Amplifier Temperature reading
- RF Enable: ON or OFF enables or disables the RF.
- Set power: Sets the RF power in Watts that you require.
- Frequency: Sets the Frequency you require

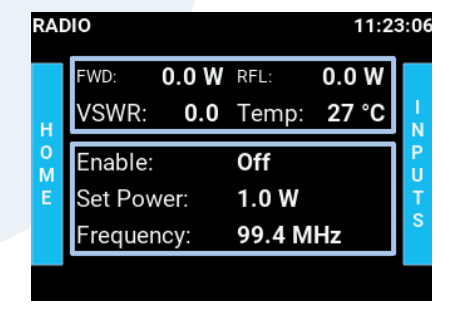

The RFL , VSWR and PA Temp have associated thresholds for protection. When the threshold is reached (excessive RFL or VSWR or too high temperature) the Cobalt protection measures will proportionally decrease the RF power produced to keep the values at safe levels. If excessive VSWR or high PA temperatures occur, the unit will display the associated front panel LED Indicators, and at the same time if set up - will also send any email alerts you may have set up. The front panel LED indicators for ALARM / VSWR / TEMP have the following status conditions:

- Green Shown during normal operation.
	- Yellow Caution that the unit is experiencing a condition that could affect normal operation.
	- Red the unit is protecting itself under high VSWR conditions.

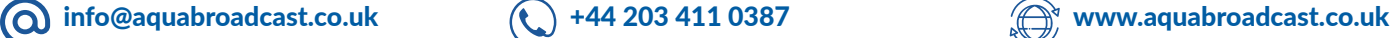

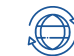

The front panel LEDs provide a quick and efficient insight into unit's status and condition. Some LED colours may have different meaning that are dependent on the configuration of the Transmitter.

#### Status LEDS

#### RF: Indicates status of the RF Amplifier

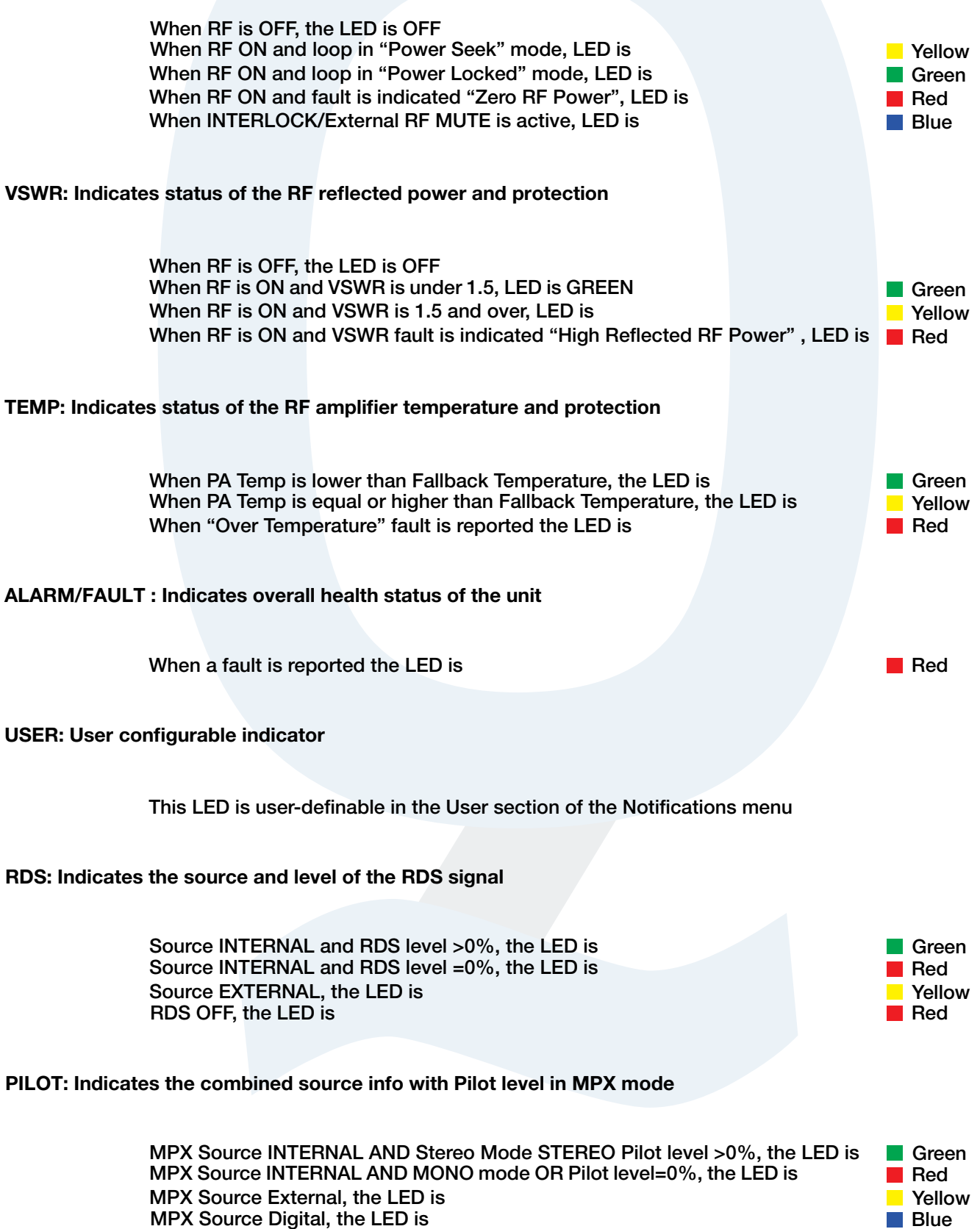

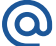

The Inputs screen shows the current Audio Input settings, and also allows for these parameters to be adjusted to suit your requirement.

The Inputs screen shows the following parameters at a glance.

- Digital In Level
- Digital R Trim
- Analog In Level
- Analog R Trim

#### Audio Inputs

Both Digital and Analogue Audio inputs are available in the Cobalt Transmitter. Both types of inputs have exactly the same parameters available.

#### Digital In Level / Analogue In Level

The digital In Level setting ranges from -20dBFS to 0dBFS. The Analogue range is from 0dBu to 24dBu. The step size of both is 0.1dB.

#### Digital/Analogue Right Trim

This allows you adjust the gain of just one channel of the incoming audio signal. The trim range is +-0.5dB. The step size should is 0.001dB.

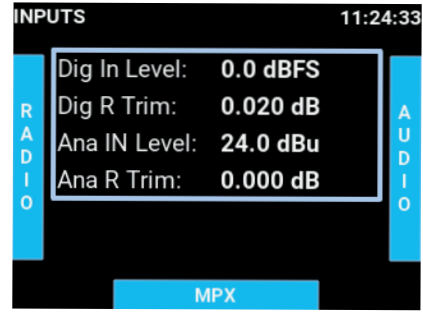

#### MPX Inputs

The Cobalt has two analogue and one digital MPX inputs. The two analogue MPX Inputs are on BNC Connectors. Input 1 one is dedicated as an Analogue MPX input. Input 2 is for RDS (SCA or AUX)

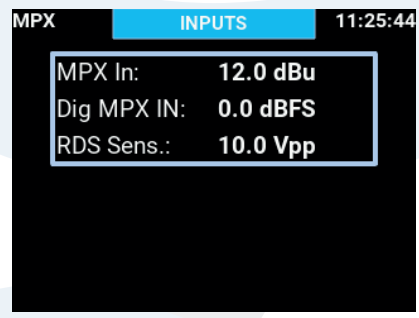

#### MPX In Level

The range is 0dBu to 12dBu and step size 0.1dB.

#### Digital MPX IN

Is used on the combined RJ45 connector in Studio HUB+ standard with digital audio. The range is -20dBFS to 0dBFS with 0.1dB step size.

#### RDS Sensitivity

Let's you adjust for low externally generated RDS signal level coming into the Cobalt.. The range is from 0.1 to 10Vpp with a step size of 0.1Vpp.

**info@aquabroadcast.co.uk**  $\left(\begin{matrix} \cdot \end{matrix}\right)$  +44 203 411 0387  $\left(\begin{matrix} \cdot \end{matrix}\right)$  www.aquabroadcast.co.uk

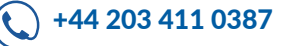

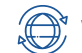

The built-in audio processor has 21 presets to choose from, as well as a bypass mode. It allows the user to select an audio processing preset.

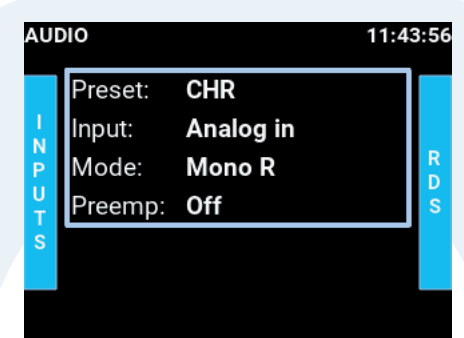

The Audio Processor screen shows the current settings at a glance.

- Preset selects the active audio processing preset
- Input selects the input to the audio processor (Analogue or Digital)
- Mode Channel mode (Stereo, Swap L/R, Mono L+R, Mono L, Mono R)
- Pre-emphasis selects the pre-emphasis setting (OFF, 50us, 75us)

#### The Audio Processor Presets

The Cobalt Audio Processor presets cannot be adjusted but they are set up and ready to use.

When selecting a preset, always try them with your program music and experiment with different ones as sometimes the name can be misleading based upon your genre. For example, metal music might be derived from rock but won't especially benefit from the rock'n'roll preset. Try CHR, tight or loud instead and you might feel they adjust better. When comparing some preset candidates, bear in mind that their effect in the programme sound won't be immediate due to the time constants in the audio processor. It is very important to use music that you know well to be able to distinguish changes to the sound. If you are still in doubt, CHR works well in most situations.

#### The Bypass Preset

This preset is intended to be used during lab tests, but it could also be used if you have already processed audio and still want to use the internal stereo generator.

If this is the case, you need to make sure that the pre-emphasis is applied in the external audio processor and set to OFF in the COBALT audio processor.

For safety, the main clippers are still in the chain and working although to facilitate some tests, the main clippers can be defeated when the bypass preset is selected. If you know what you are doing, you can defeat them but it's not at all recommended.

# **COMPARE**

LISTEN TO THE PRESET OVER TIME, AND CHECK AGAIN TO MAKE SURE IT MATCHES YOUR OUTPUT

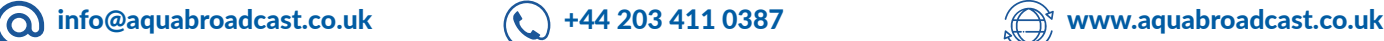

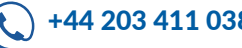

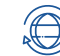

The following is the list of the available presets as well as a brief description of each, so you can try to choose the one that best suits your station format or personal preferences.

#### Bypass preset

This preset force gates the AGC's, setting them to unity gain. The limiter and clipper thresholds are raised, and drives are appropriately set so that the peak input and output to the processor match.

#### AC

Designed for adult contemporary formats primarily, but is also a general, all round preset that can work for many other formats.

#### bright

Brings the highs out but in moderation. Closer to the clean preset than to the original bright presets.

#### **CHR**

If your station requires a sizzling hot presence, bright, in-your-face and standing out of the crowd, this is the preset for you.

#### Classic/Jazz

A very transparent, high fidelity preset for classical and jazz music, aimed to stay away from affecting the micro dynamics of the music, while providing overall levelling for enjoyable listening.

#### clean

A preset perfect for music where loudness is not everything. Easy on the clippers to control distortion and reduce listening fatigue. Try acoustic guitar, piano, pop and any easy listening and mellow music.

#### country

As the name implies, it is targeted to glide across modern and older country music formats (as well as other types of folk music) and bring those guitars, fiddles, and banjos to life.

#### golden

Designed to bring the best out of those classic tracks that never wear out and shine them back on the dial. From the 60s to 80s, this preset takes advantage of music produced before the digital era.

#### hot

A nice balance between bass and highs. Competitive but not as aggressive as CHR

#### indie

From Arctic Monkeys to Franz Ferdinand, but also The Killers and Coldplay… Indie, alternative rock and pop rock music formats should definitely try this preset.

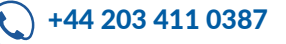

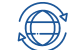

#### Latin

Created brand new to address the complexity and uniqueness of such a wide and important music genre. Works great with various styles of salsa, mambo, cumbia, bachata, merengue, chan chan and, of course, cha cha cha.

#### loud

We aimed to create that larger-than-life sound with this preset: loud, yet with sufficient depth and impact, created to push the envelope!

#### low bass

Heavy on the bass, good for techno.

#### modern

Music such as reggaeton, modern hip-hop and trap brought style to how music is produced and mastered, and this preset was designed to keep that characteristic sharpness and edginess, rather than squash it down.

#### original bright

The original bright preset. Much brighter than F9. Try it with trance or dance with vocals.

#### original bright 2

An alternative to the original bright preset.

#### rock 'n' roll

For classic rock'n'roll, blues and similar styles.

#### smooth

Like the clean preset but with a bit more bass.

#### sports

Clarity of voice, intelligibility, keeping tabs on shouting announcers and keeping your audience right in the centre of that playing field or an important news – that's what this preset does. It can also work on news and talk formats, as an alternative to the existing talk preset.

#### talk

Optimised for talk radio and intelligibility. Works well for all talk-based formats.

#### tight

This preset uses some clipping on the bass and lots of limiting in the high end. Extreme metal music might benefit from this presets' tight sound.

#### urban

It has a fat bass sound but keeps the voice very present. Old school hip hop and RnB are natural choices.

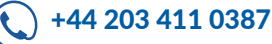

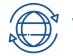

The RDS screen allows you to adjust the basic RDS parameters for static operation from the front panel. The internal RDS encoder full feature set can be accessed via the web remote, including UECP compliant parameters for dynamic RDS.

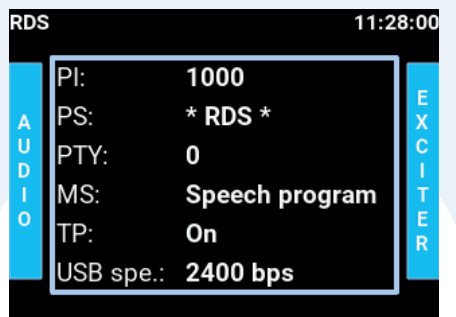

#### PI (Program Identifier):

This is a 4-digit hexadecimal number (0-9, then A-F) which is unique to your station normally assigned to you by your local Broadcast regulator or licensing body. It will consist of numbers, an example would be 6C3D.

#### PS (programme service name):

PS is one of the obligatory settings in RDS. This is the text that will display on a compatible RDS enabled Tuner. It consists of up to 8 characters (spaces are included as a character)

#### PTY (programme type):

This determines pre-defined programme types (e.g., PTY1 News, PTY6 Drama, PTY11 Rock music) and allows users to find similar programming by genre.

#### M/S (Music/Speech):

Music/Speech is used to identify if music or speech program is transmitted. The signal supports tuner with two individual volume modes one for music, the other for speech.

#### TA (Traffic Announcement):

The Traffic Announcement Flag is used to indicate an ongoing traffic announcement. A tune can use the TA flag to Auto-switch to FM tuner if another audio source is selected (CD, etc.) and to automatically adjust audio volume to increase the audio source during a traffic announcement.

#### USB Port Speed:

Set this according to your USB requirements, by default it's set at 9600 baud.

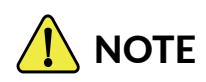

THE INTERNAL RDS ENCODER FULL SET OF FEATURES IS ONLY ACCESSIBLE VIA THE WEB **INTERFACE** 

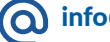

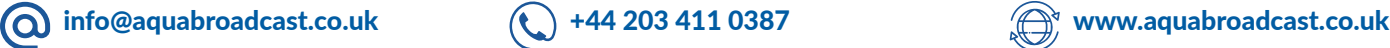

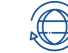

The COBALT offers many possible signal sources and great flexibility in routing and combining them.

#### **Exciter**

The exciter menu selects the source and mix of the signals that will form the multiplex going to the FM exciter and the amount of modulation for the carrier.

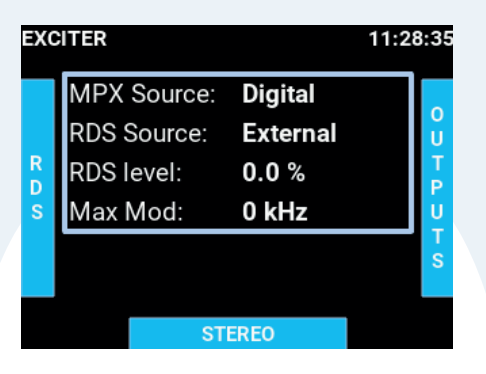

#### MPX Source

This selects the stereo encoded audio signal source and can be sourced externally (analogue or digital MPX inputs) or generated internally in the integrated stereo encoder.

#### RDS Source

All COBALT units include a very capable RDS encoder and, you can select by switching the RDS source to internal (remember to configure it in the right menu or in the web interface) If you want to use a third party RDS encoder, switch RDS source to external and don't forget to supply the transmitter's pilot to the external encoder to synchronise the RDS subcarrier. Side chain configuration is the only one recommended (otherwise a faulty RDS encoder would compromise the whole transmission). Switch RDS off if you don't want RDS or if the MPX is external and already includes the RDS with it.

#### RDS Level

This controls the amount of RDS in the full RDS mix and has a range of 0.0% to 6.0% in 0.1% steps. The Stereo Encoder part will be scaled accordingly so the combined signal doesn't' exceed the selected 100% modulation limit. The stereo encoded signal amplitude will be scaled accordingly so the combined signal doesn't exceed the selected frequency deviation limit. For this to work properly with externally supplied RDS signals, remember to set the RDS input sensitivity to suit your RDS encoder output peak voltage in the inputs menu.

#### MAX Mod

This parameter controls the relationship between the MPX amplitude and the carrier's frequency deviation. In most countries, this should be 75kHz for a full amplitude MPX.

#### Stereo Encoder

Navigate down to Stereo from the Exciter screen to access these settings and be able to configure some of the internal stereo encoder settings.

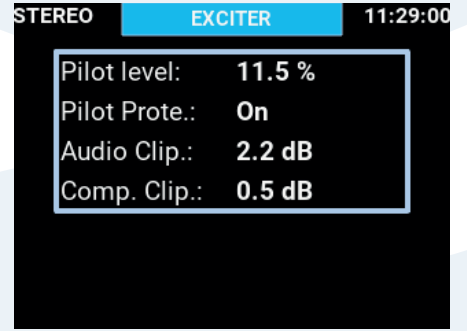

#### Pilot Level

This sets the level of 19kHz pilot tone, which is required for stereo synchronization. The range is 0 to 12% with 0.1% steps.

#### Pilot Protection

Enables or disables a notch filter in the MPX signal for clean pilot insertion. Excessive amount of MPX clipping can cause noise floor elevation or presence of distortion components close to the pilot tone. This can cause loss of stereo reception. The protection filter clears the pilot frequency band before 19kHz tone insertion. Options are ON or OFF.

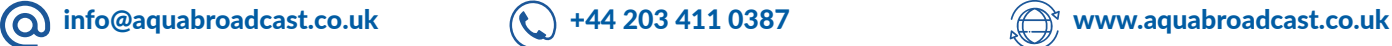

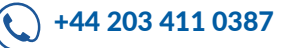

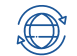

#### **Clippers**

Clipping is a very effective method of increasing the perceived loudness while keeping a controlled peak level and it won't produce any audible side effects if performed in moderation. Excessive clipping, however, will produce a form of distortion that is unpleasant to hear.

Our clippers have mechanisms in place to keep the distortion at bay but the trade-off is that some peaks may go through. This will depend on the selected preset and programme material.

Whilst the clippers configuration is preset dependent, we have exposed the most important controls to the user:

#### Audio clipper

Controls the audio clippers' drive from -6 to 6 dB. As you increase the drive you will obtain more loudness, at the expense of distortion.

#### Composite clipper

Composite clippers drive. These clippers act on the stereo encoded audio and its effect is very noticeable so the range is limited to -0.5 to 2dB. We recommend to use the audio clippers over the composite ones to generate the required amount of loudness, because composite clipping introduces stereo crosstalk.

# WARNING

Depending on the music content, clipper drives over 0dB might increase the number of peaks over the modulation limit. A few occurrences is fine but if you are worried you can either turn the drive down a bit or play with the frequency deviation.

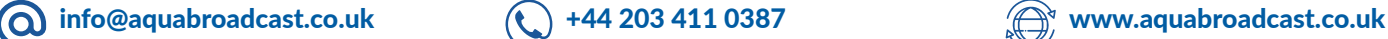

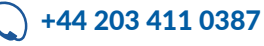

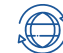

The outputs screen shows parameters for the relevant output configuration of the Cobalt Transmitter. This menu has two pages, Outputs and MPX.

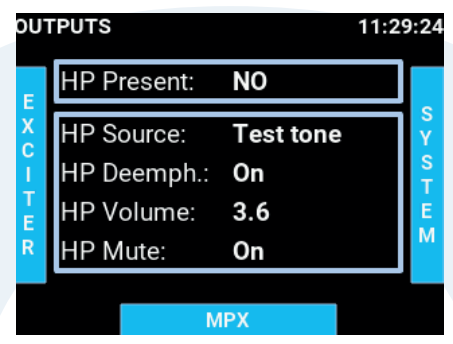

#### **Outputs**

On the outputs page, you will first see the Headphone (HP) status.

#### HP Source

This selects between the source for the Headphones output. By default, this is set to Processor. The other options are Analogue or Digital audio.

#### De-emphasis

This allows you to apply de-emphasis to the selected audio signal in case the audio signal to be monitored is preemphasized (from external audio processor for example). The parameters can be set to ON or OFF.

#### Headphone Volume

Adjust this to the desired Headphone output volume.

#### Headphone Mute

This will mute all output audio to the headphones and will override any set headphone volume level.

#### MPX outputs

Navigate down to MPX to access these settings. There are two physical analogue MPX outputs on Cobalt Transmitters. The output 1 has access to many MPX signals the output 2 is dedicated to the internally generated pilot, necessary for external RDS generation.

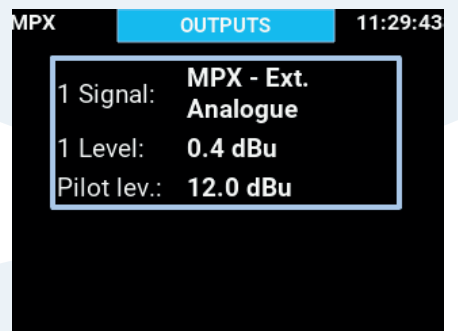

#### MPX Out Signal

This will set the source for MPX output 1.

#### MPX Out Level

This sets the output signal level for MPX output 1 in dBu. The range is 0-12dBu with 0.1dB steps.

#### Pilot Out Level

This sets the output signal level for MPX output 2 in dBu. The range is 0-12dBu with 0.1dB steps.

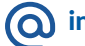

**info@aquabroadcast.co.uk**  $\left(\begin{matrix} \cdot \end{matrix}\right)$  +44 203 411 0387  $\left(\begin{matrix} \cdot \end{matrix}\right)$  www.aquabroadcast.co.uk

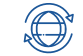

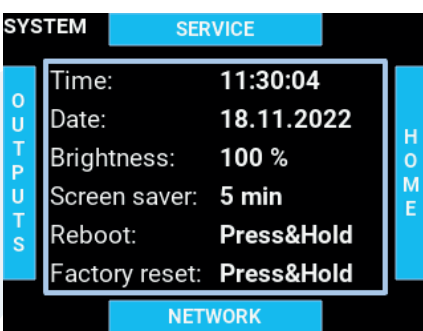

#### System

On the System page, you will first see the following useful information.

#### Time

This adjusts the manual Time setting.

#### Date

This adjusts the manual Date setting.

#### **Brightness**

This adjusts the screen and LED meters brightness, to your own level.

#### **Screensaver**

Network The screen saver has the following options, OFF, 1min, 5min, 15min, 30min

The Network screen provides basic network settings, and also shows the current settings at a glance.

#### **DHCP**

Set DHCP to ON /OFF

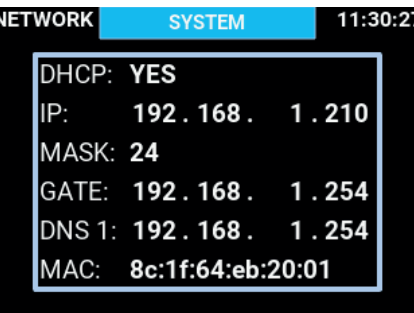

#### IP

Set your desired IP address here. Use the Joystick to navigate and to enter in the details.

#### Mask

Set the Mask here. Use the Joystick to navigate and to enter in the details.

#### **Gateway**

Set your Gateway here. Use the Joystick to navigate and to enter in the details.

#### DNS1

Set the DNS here. Use the Joystick to navigate and to enter in the details.

#### **MAC**

Set your MAC address here. Use the Joystick to navigate and to enter in the details.

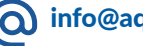

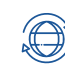

All COBALT FM Transmitters feature a user-friendly Interface that is accessible from any web browser.

Please use the network screen on the front of the unit to determine or set the IP address and any other Network Parameters of the Cobalt Transmitter.

On any web browser, please enter the IP address of the unit, and press enter/search on the Browser bar.

You will then see the following screen, allowing you to enter in the default user credentials.

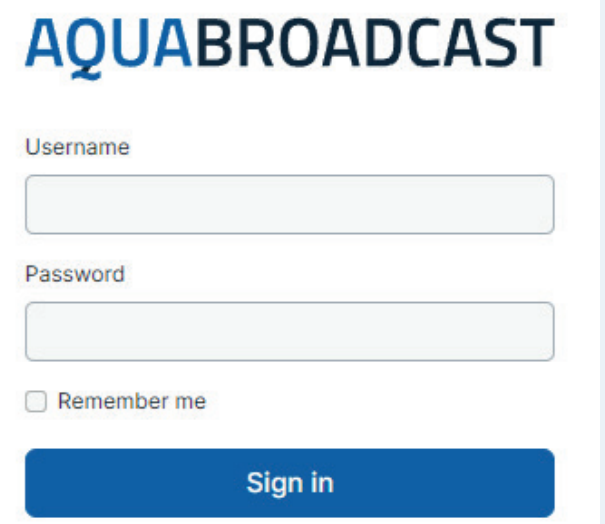

Please enter the username and password, and sign in.

# LOGIN DETAILS

THE DEFAULT USER LOGIN CREDENTIALS FOR ALL COBALT FM TRANSMITTER PRODUCTS IS

USERNAME - admin

PASSWORD - pass

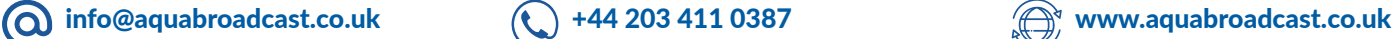

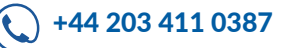

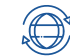

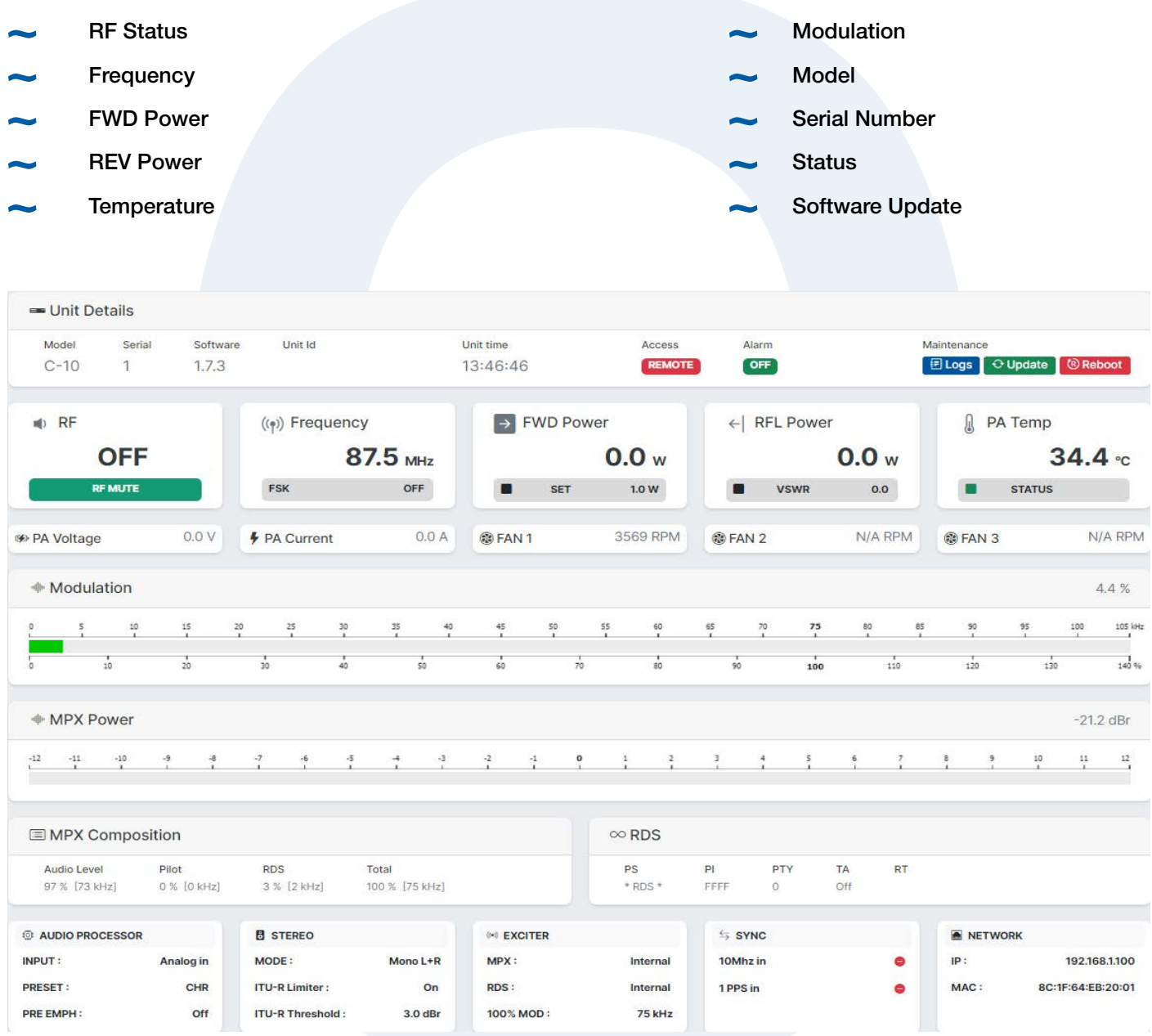

#### Local Button

On the front panel, there is a button labelled LOCAL. This feature allows the user to lock-out any remote user from changing any Transmitter parameters, when connected and accessed remotely. In local mode (Push the LOCAL button to enable this mode) it is possible to control the transmitter from the Front panel Joystick and buttons/ display. In remote mode, this transfers full control of the COBALT Transmitter from the web remote.

The top right of the dashboard has an Icon showing any Alarm notifications, as well as language settings of the GUI, and the current user logged in to the unit.

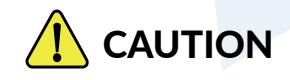

Please ensure that after using the Front panel controls (LOCAL Mode), you press the button for one second to allow for full remote access to be available. If you do not do this you are not able to access the unit remotely, until you return to the site to enable the remote mode operation.

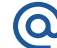

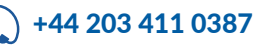

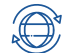

This screen gives the an overview of the current RF status and settings. Additionally you can also see the following information,

- **VSWR Status**
- PA Temp (stated in degrees Celcius)
- PA Voltage
- PA Current
- Fan Speed (Note, depending on the COBALT model, there may be several Fans installed. Not all models have all Fans installed.

These values can also be used if you suspect a faulty Fan or PSU failure.

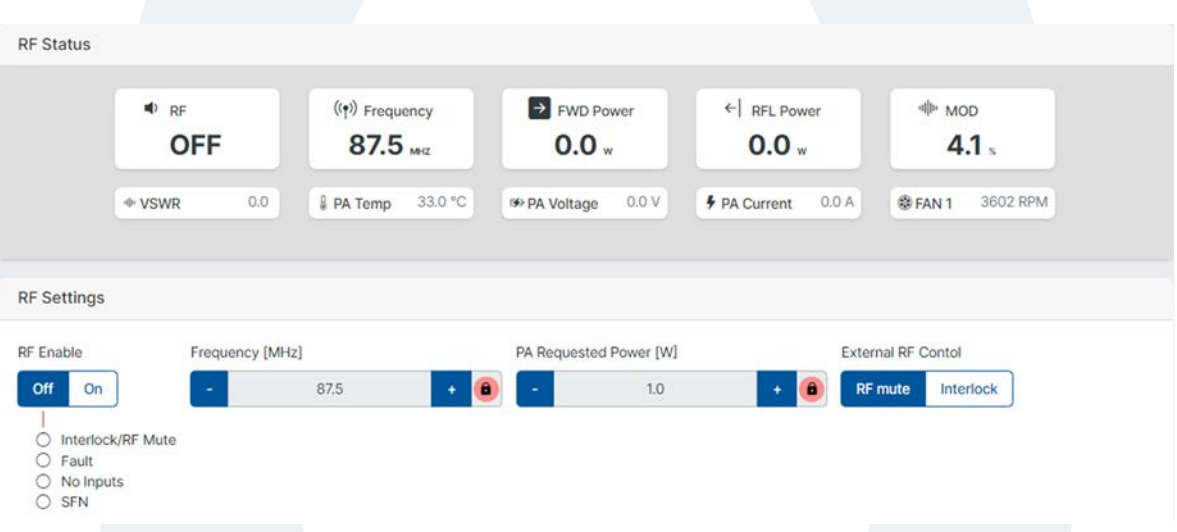

To adjust the Frequency, and PA requested Power, you need to click the RED padlock icon to unlock the editing mode, and then enter your desired value.

The lock stops you inadvertently making a change.

#### RF Enable

This lets you turn the RF power on or Off. The status indicators below the button show what is active when the RF is enabled ON.

#### External RF Control

Used on the external Pins, to allow either RF mute or Interlock when using an N+1 system.

#### FSK Settings

Used in some markets as a Station Identification method which is used in FM translator sites. The ID consists of consist of the call sign of the primary station followed by the letters "FM" and the number of the booster station being authorized, e.g., WFCCFM-1.

Adjust the settings to your regulator guidelines.

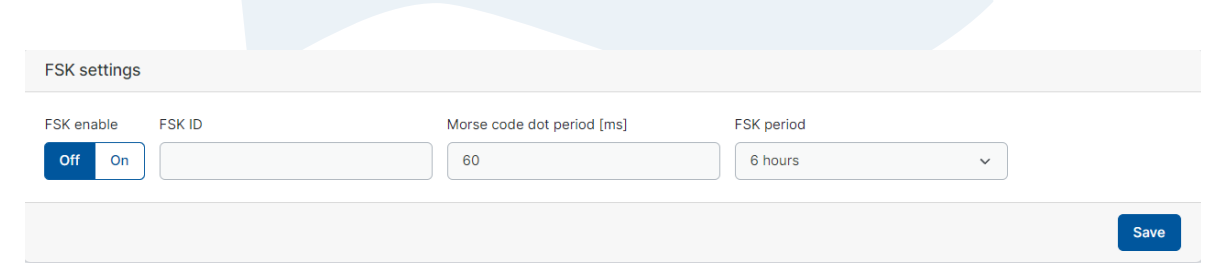

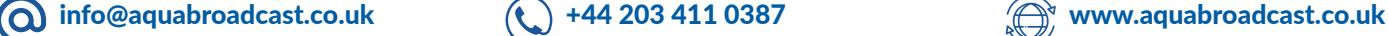

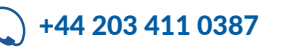

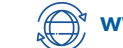

# UMPX SCREEN

Available as on option on all COBALT Transmitters. µMPX allows you to transmit your entire FM signal, including audio, RDS, and pilot tone, over a simple Ethernet cable at a Low bit rate (320 kbit/s).

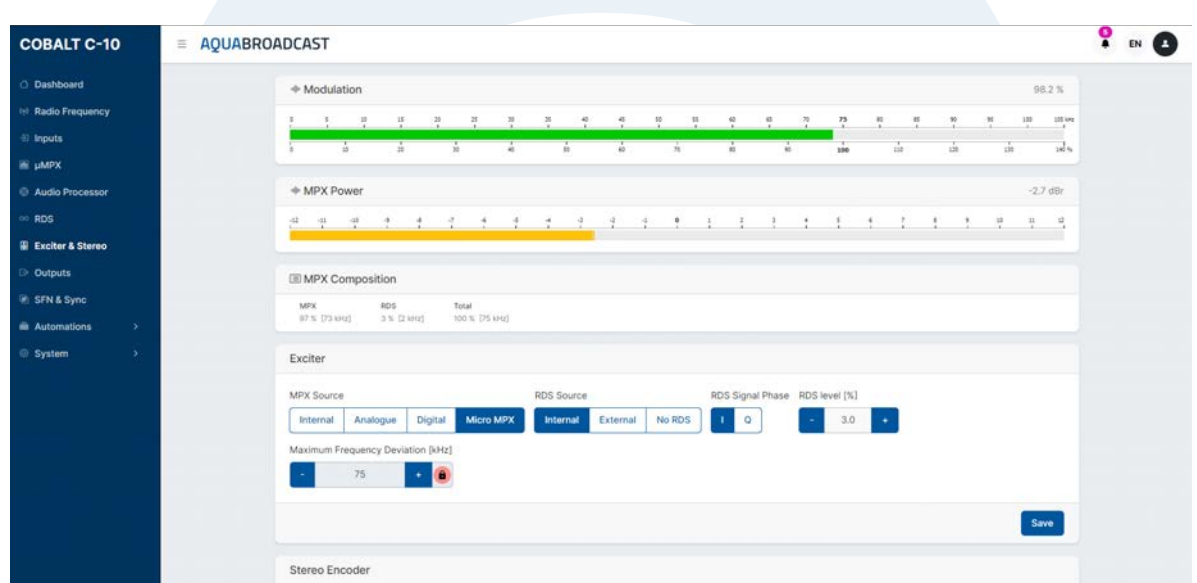

#### YOU MUST ALREADY HAVE THE µMPX ENCODER AT YOUR AUDIO SOURCE TO USE THIS FEATURE.

If you have this option enabled, the main menu will have the additional menu item for the µMPX. If you dont see the µMPX option on the left hand menu, then it is not installed and enabled.

The µMPX sub-menu shows the Audio level when being recieved.

To use the service you need to enable it, as well as set your relevant Network port, and any delay and input level settings.

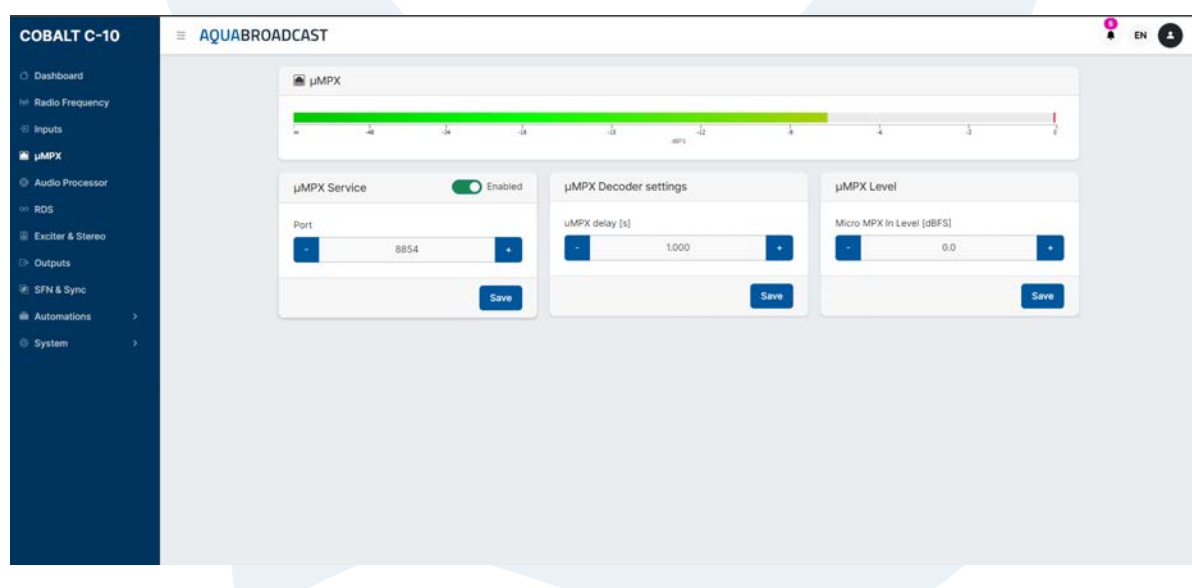

The µMPX sub-menu shows the Audio level when being recieved.

To use the service you need to enable it, as well as set your relevant Network port, and any delay and input level settings.

Remember to save any setting changes for them to take effect.

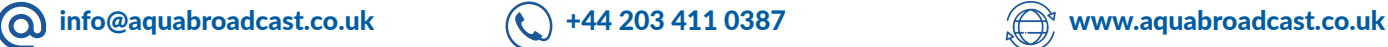

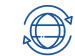

# INPUTS SCREEN

The COBALT allows you to use various inputs as your source.

Analogue Audio on XLR connectors

Dual MPX on BNC connectors

AES/EBU Digital Audio on RJ45 dongle (included)

You can easily adjust any of the required input levels and view live input metering from the active inputs.

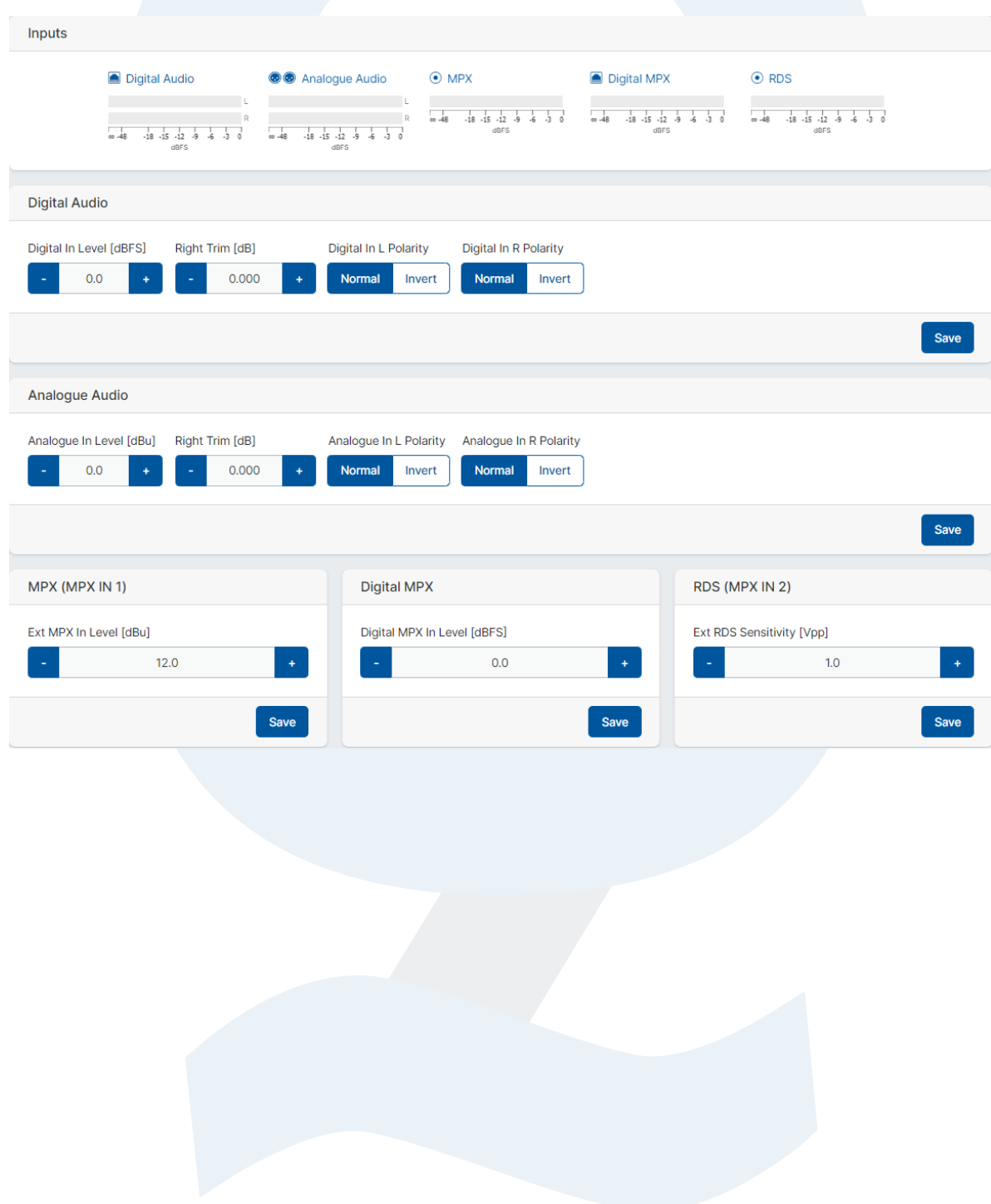

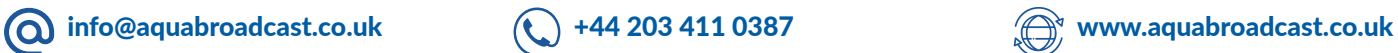

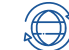

Every Cobalt FM Transmitter ships with a 4-band Audio Processor as standard.

With 21 individually designed presets to choose from, you will be able to choose a setting that suits you right from the start.

If you choose the "bypass" preset, you can still utilize the excellent Exciter features of the Transmitter, while using any other external Audio Processor you choose.

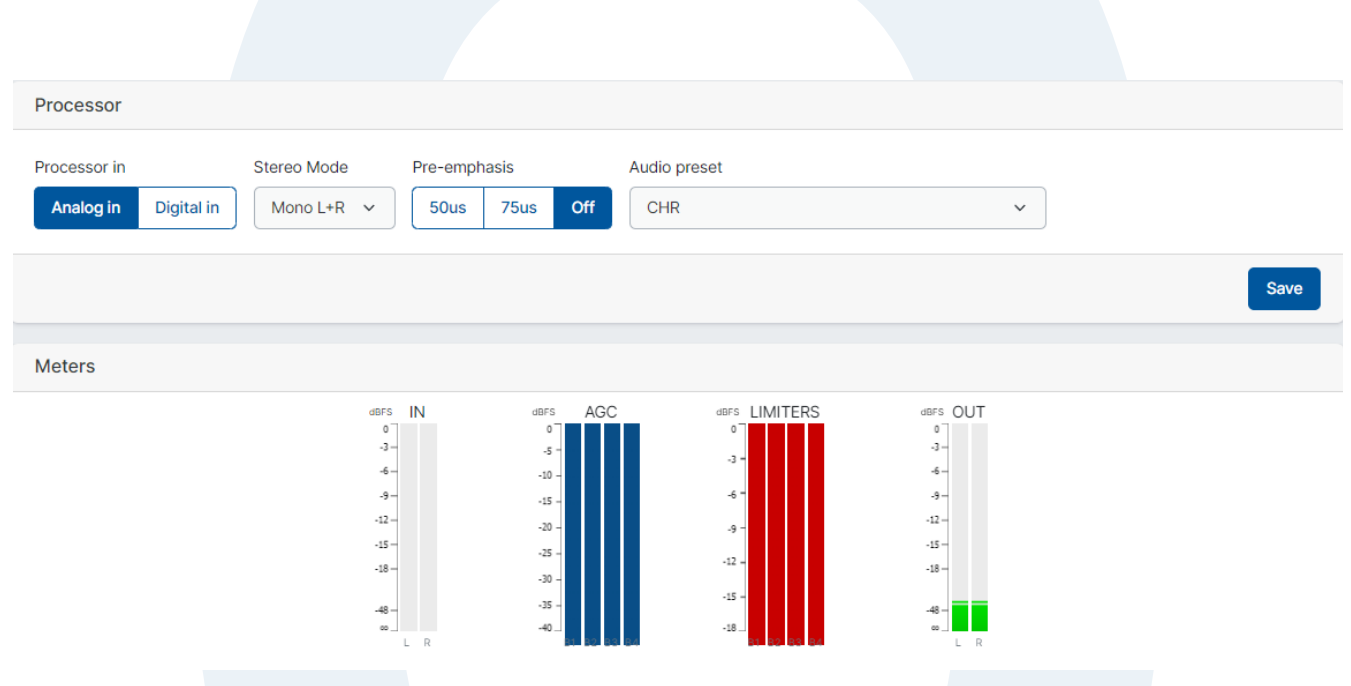

Select your Audio source, either Analog or Digital Audio input

Select your pre-emphasis (typically these are set to 75us in the USA, and 50us in Europe and many other countries)

The meters display the live audio and are low latency.

Always try the presets with your program music and experiment since sometimes the name can be misleading or not adapting well to some substyles. For example, metal music might be derived from rock but won't benefit at all from the rock'n'roll preset; instead try CHR, tight or loud.

When comparing some preset candidates, bear in mind that their effect in the sound won't be immediate due to the time constants in the audio processor. It is important to use music that you know well to be able to distinguish between changes in the sound due to production or to the audio processor. When possible, it is highly recommendable to assess the sound by listening to the received audio coming out from an MPX decoder or an FM receiver rather than from the unit's headphone output.

If you are still in doubt, CHR works well in most situations.

Please refer to pages 16 & 17 for the complete list of the presets along with some useful descriptions of each preset.

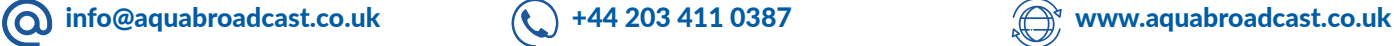

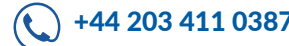

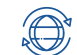

The Cobalt incorporates an RDS encoder as standard. This feature allows full dynamic control of all RDS parameters, such as PI, PS and RT (Program Identifier, Program Service –station name, and Radio Text)

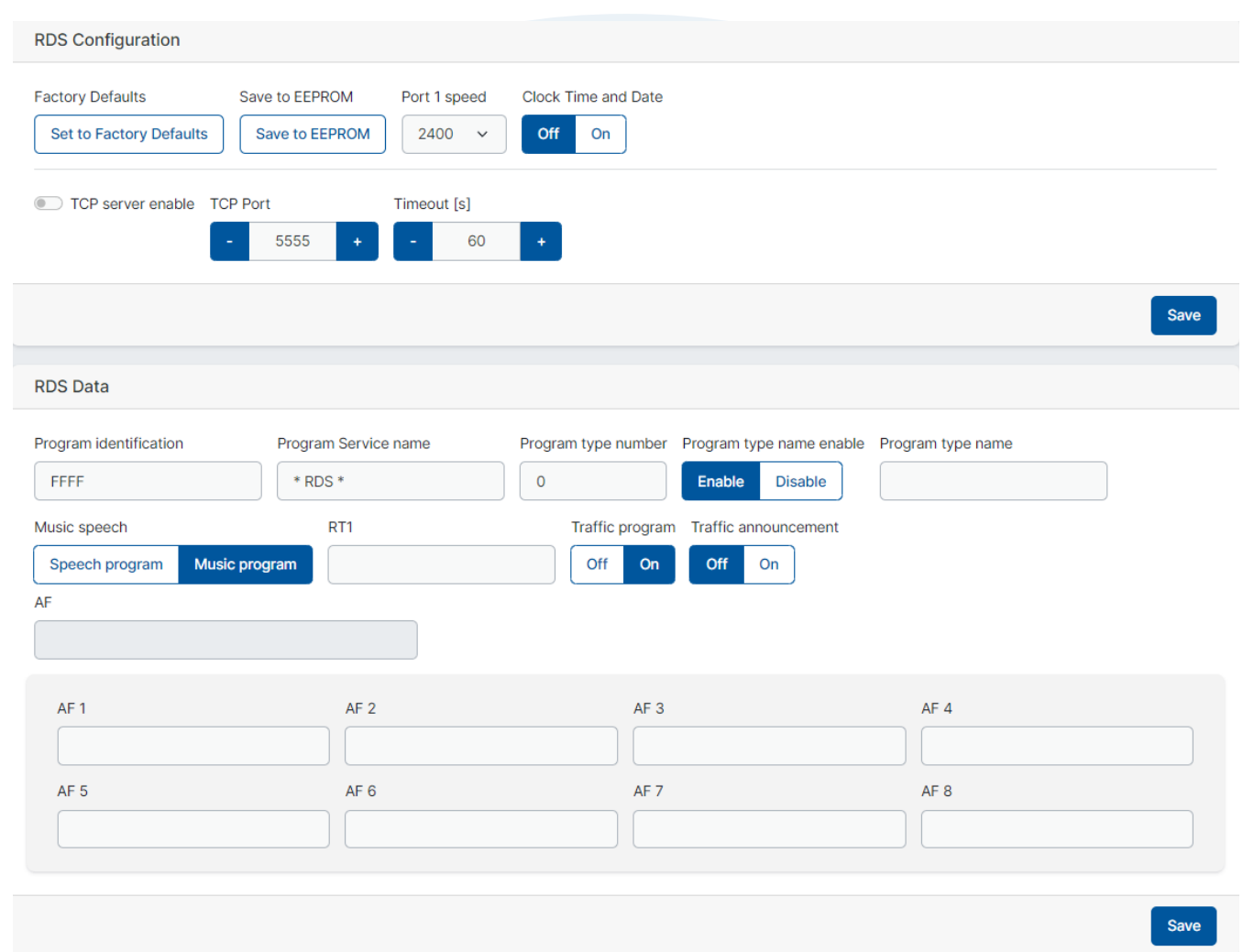

The internal RDS encoders' full set of features is only accessible via the web remote. This also includes UECP compliant parameters. To set the basic RDS settings from the front of the unit, use the joystick to navigate to the relevant section, and click to enter and adjust the setting. Once the setting is set, click enter again to set, then move to the next parameter and enter any further information as required.

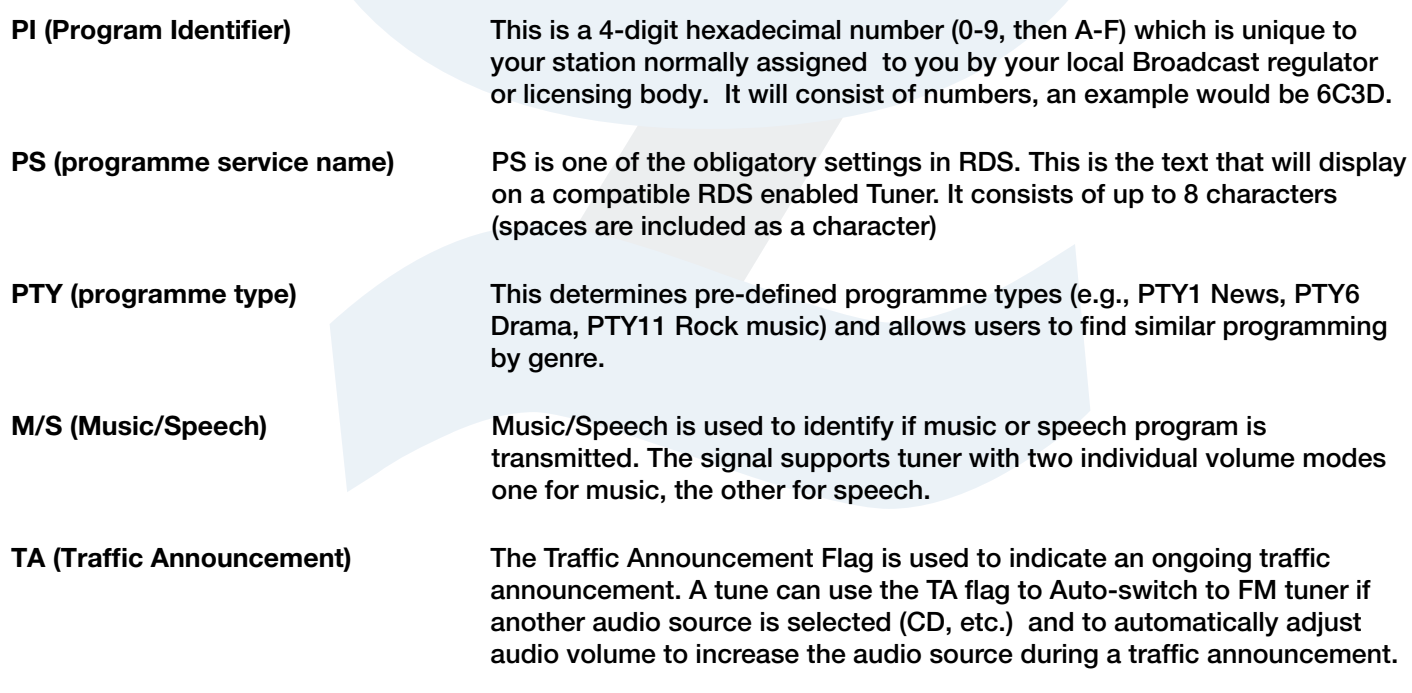

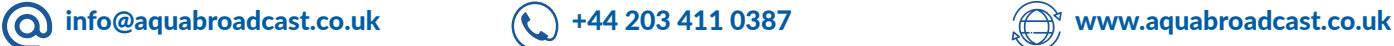

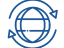

#### Dynamic RDS

The Cobalt's RDS encoder can be used in static mode, by setting the above parameters at installation.

Alternatively, the unit's RDS settings can be controlled dynamically, receiving data input from an external source such as a play-out system or 3rd-party 'middleware' such as Magic RDS or RDS-Studio.

The RDS coder is UECP compliant (a standard protocol designed specifically to control RDS encoders) and can receive data via the LAN connection or UART USB port on the rear.

#### RDS Information

With RDS (RBDS in the US), you can get listener's radios to display your station name or call-letters, up to 8 characters. This is what's entered in the 'PS' field. PS is one of the obligatory commands in RDS. One other is PI – an RDS encoder will not work without this.

PI means 'Program Identifier' and is a 4-digit hexadecimal number (0-9, then A-F) which is unique to your station certainly in your region if not in your country. This number is usually allocated by your country's regulatory authority, and will look something like 2E3F, for example. Please check with your regulator or look at you license paperwork to find out your unique PI code.

#### TP On

TP means 'this station sometimes broadcasts traffic information'. A lot of consumer car receivers will only stop a search on a station with this flag set ON. TA means 'this station is transmitting a traffic announcement now' and will cause radios to stop playing a CD and play the radio audio instead. Therefore, even if you don't carry traffic information, it's a good idea to have TP ON, but TA OFF unless you're carrying a traffic report right now.

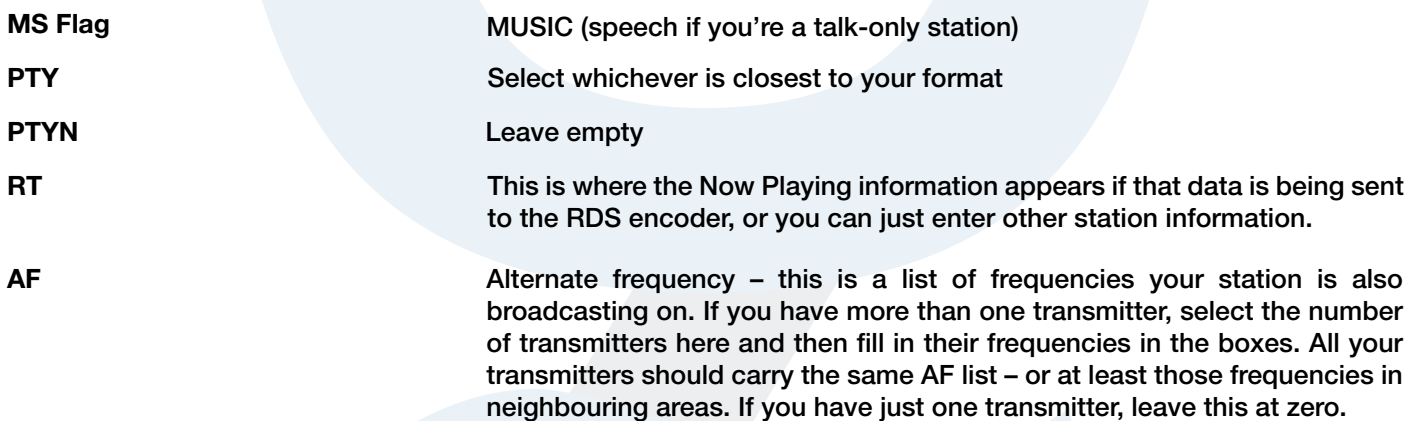

Once these basic entries are made, you're good to go – except for one thing: You need to set the RDS sub-carrier level. There is no real standard for this, but it's good to start at 3.5kHz which is 5% - so in the MPX section, set RDS Level to 5%.

Bear in mind that whatever percentage of RDS you use is deviation that you can't use for program audio – there is really no point in running more than 6% RDS level.

Note that if you are feeding dynamic data to the Cobalt's RDS encoder, the entries on the front panel and the web remote will not show this data but will continue to show the static data you've programmed in manually

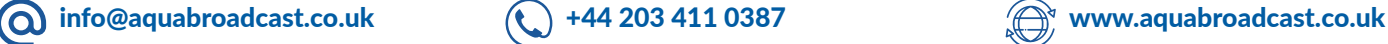

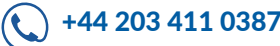

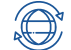

This screen will at a glance give you a visual indication of the Modulation present.

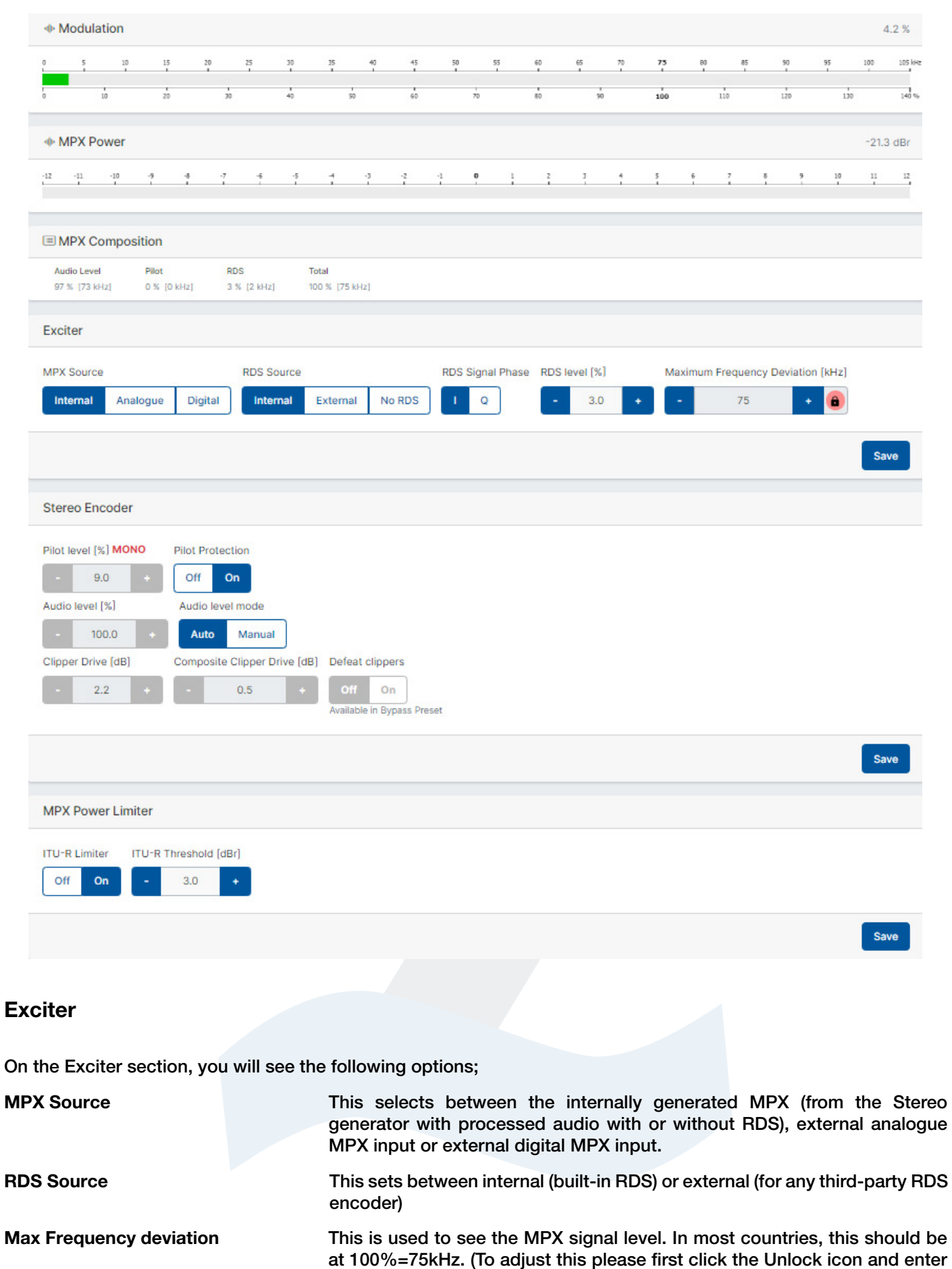

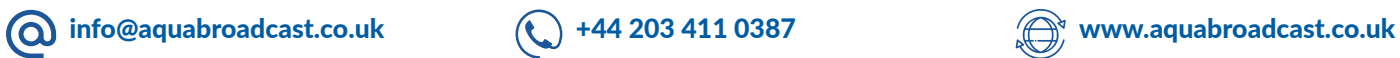

the value)

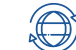

#### Stereo Encoder

The Stereo encoder comprises the MPX signal from audio channels, pilot and RDS signal. It automatically keeps the overall modulation within the 100% modulation limit.

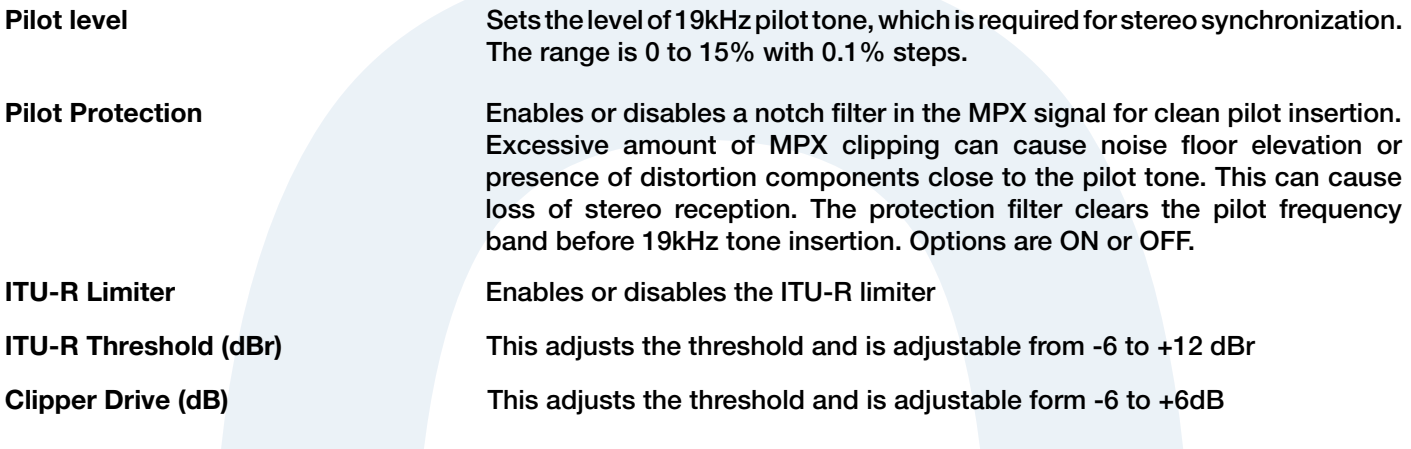

#### **Clippers**

Clipping is a very effective method of increasing the perceived loudness while keeping a controlled peak level and it won't produce any audible side effects if performed in moderation. Excessive clipping however, will produce a form of distortion that is unpleasant to hear. Our clippers have mechanisms in place to keep the distortion at bay, but the trade-off is that some peaks may go through. This will depend on the selected preset and programme material.

Whilst the clippers configuration is preset dependent, we have exposed the most important controls to the user.

#### Audio clipper

Controls the audio clippers' drive from -6 to 6 dB. As you increase the drive you will obtain more loudness, at the expense of distortion.

#### Composite clipper

Composite clippers drive. These clippers act on the stereo encoded audio and its effect is very noticeable so the range is limited to -0.5 to 2dB. We recommend to use the audio clippers over the composite ones to generate the required amount of loudness, because composite clipping introduces stereo crosstalk.

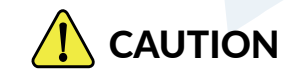

Depending on the music content, clipper drives over 0dB might increase the number of peaks over the modulation limit. A few occurrences are fine but if you are worried you can either turn the drive down a bit or play with the frequency deviation.

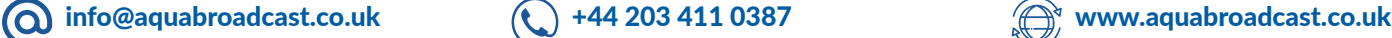

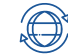

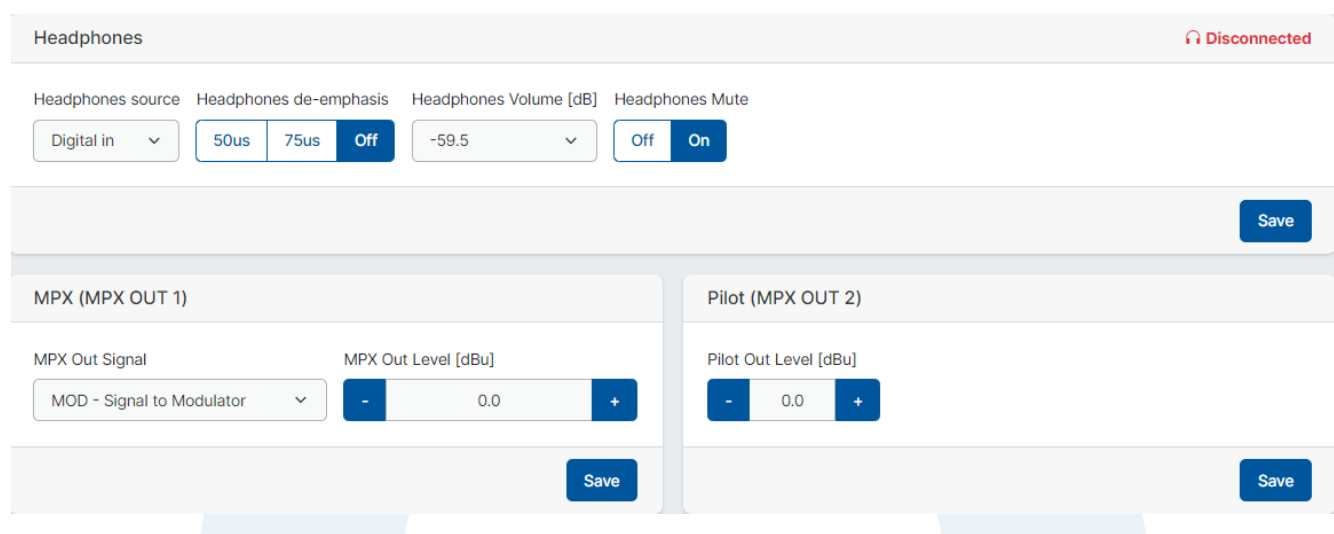

On the outputs page, you will first see the Headphone (HP) status.

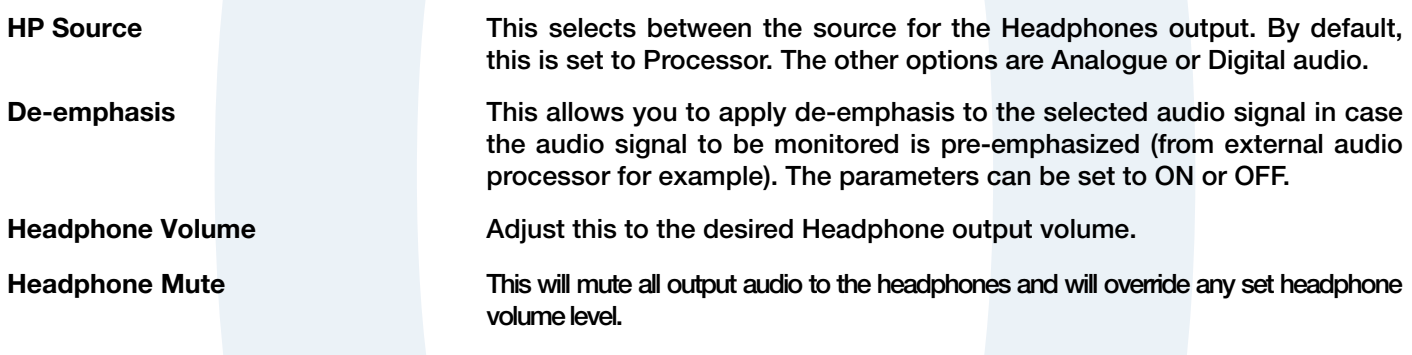

#### MPX Outputs

Navigate down to MPX to access these settings. There are two physical analogue MPX outputs on Cobalt Transmitters. The output 1 has access to many MPX signals the output 2 is dedicated to the internally generated pilot, necessary for external RDS generation.

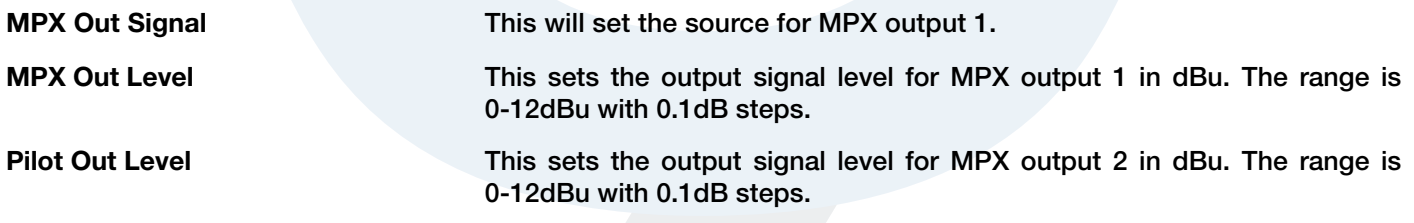

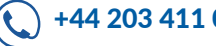

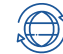

The SFN (Single Frequency Network) screen lets you enter and adjust parameters to sync Cobalt Transmitters.

You will need to have an external GPS receiver that has both 10MHz and 1PPS sync outputs to connect to the appropriate BNC connectors on the back of the Cobalt. These need to be set to External on the SYNC Source when using the external GPS receiver.

A future option on Cobalt Transmitters will be an Internal GPS card which is an optional extra, in this case the settings should be set to internal.

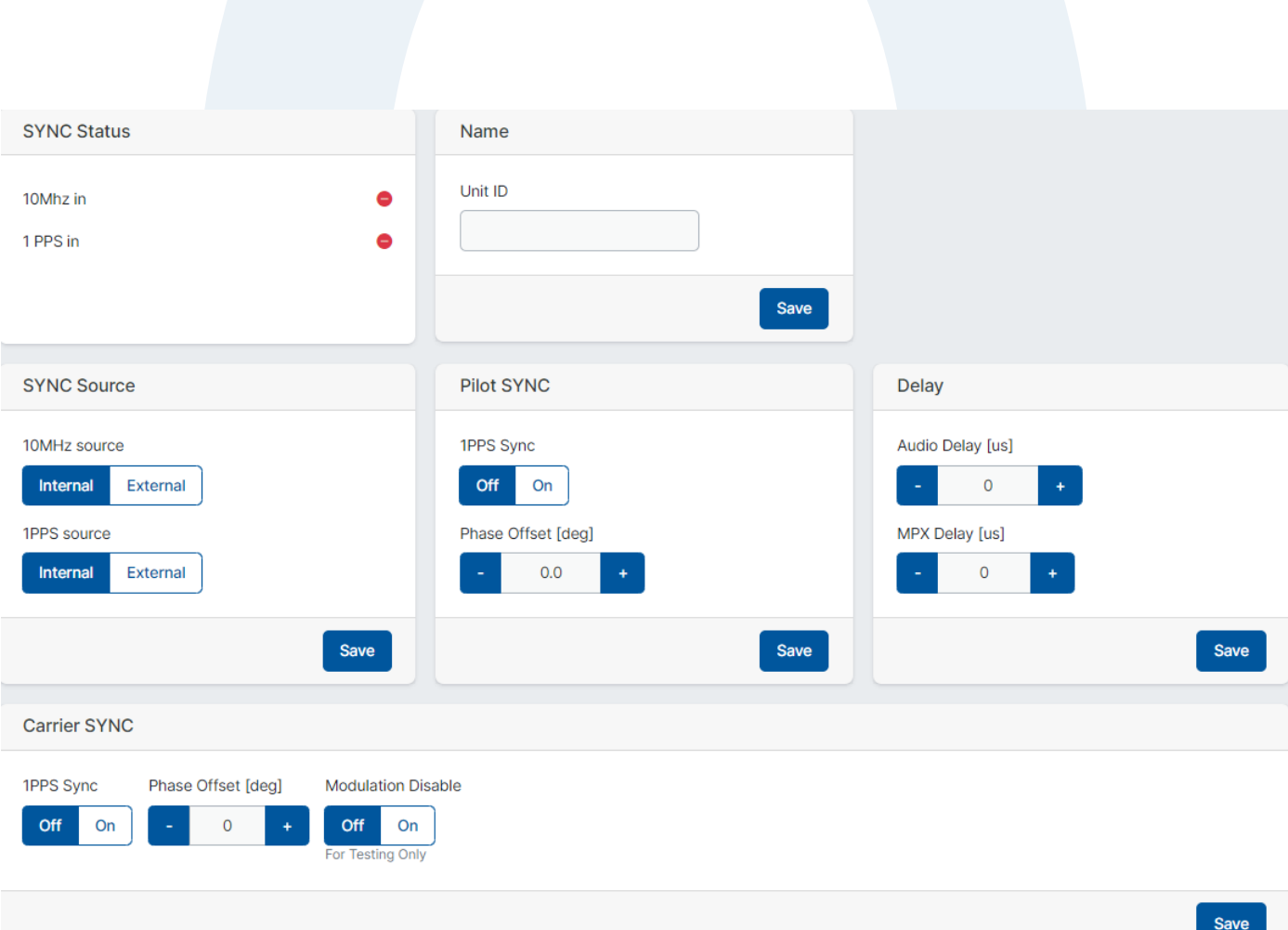

The Sync status lights will be GREEN when a valid sync from the GPS is obtained.

Ideally, its best to setup the sync using a suitable spectrum analyser, and to align the signals. You will still need to make some adjustments to the delay, and each system will need specific attention in getting the sync and delay correct. Field testing and listening will work hand in hand with any adjustments you make.

Please contact us for more information or any specific questions regarding the implementation or planning of your SFN Network.

**info@aquabroadcast.co.uk**  $\bigodot$  +44 203 411 0387  $\bigodot$  www.aquabroadcast.co.uk

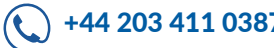

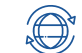

The Automations function in every COBALT Transmitter has been designed to be more powerful than anything else out there.

Unlike basic input source failovers that merely facilitate the switch between audio sources, we believe in providing a more comprehensive solution. Our system is meticulously designed to offer unparalleled flexibility in terms of routing inputs to the modulator, complemented by a robust failover mechanism.

This is achieved by changing transmitter configurations rather than simply changing the input source to the audio processor.

By changing the configuration instead of only the source means you can change not only the MPX and the RDS source but also the stereo generator configuration, audio preset and any other option available in the web interface.

Changing the transmitter configuration usually involves adjusting many settings.

For example, if the modulator source is an external MPX, changing to the internal MPX requires having the stereo generator and the RDS source already set up. This, in turn, requires the audio and RDS inputs (or the internal RDS generator) to be configured beforehand.

The configurations are there to help you set up the transmitter by altering the values of many parameters with the press of a button, which also prevents errors. These configurations can be utilized independently—either manually loading a configuration for a specific scenario or pre-loading them for seamless integration with automated processes.

Various scenarios can be effectively addressed using configurations. You have the option to save settings for individual sections in the web menu or save them all simultaneously.

Saving all sections proves beneficial when you need a backup of your default configuration, providing a point to revert to or allowing the fast setup of a replacement transmitter. This approach is particularly useful when deploying and configuring multiple Cobalt Transmitters is necessary, leaving the final site-specific configurations (system, network, etc.) to be completed later. Additionally, you may want to share a new configuration across your network.

Configurations become essential when Cobalt's are integral to a redundant system, ensuring that the backup transmitter rapidly replicates the configuration of the failed transmitter. In troubleshooting scenarios or when seeking support, configurations transform into invaluable tools.

On the other hand, if your objective is to address a specific situation (such as input source failure or loss of GPS sync) or to modify transmitter behaviour based on a schedule (e.g., audio preset, RF Power), you can easily do this.

#### Advice and Planning

The configurations act as if the user changed some parameters; this is they just recall a set of parameter values. We recommend you to follow some guidelines to use the configurations more efficiently:

PLAN AHEAD - Think of different scenarios and situations, what sections you need to change and consider if those sections depend on some other sections and you need to include them as well.

The best practice is to configure the transmitter and any other equipment for a given situation, test it thoroughly, and save it with a meaningful name related to the scenario or maybe the automation it is intended for.

ONLY SAVE THE SECTIONS YOU NEED TO CHANGE - If you want to have several automations operating at the same time without interfering with each other, it's best to limit the sections you include in a config.

Otherwise, there is a risk of inadvertently overwriting settings and encountering unpredictable behaviour.. For example, once you have all your input sources' levels adjusted, it's unlikely you want to change them, so probably you will leave this section out of most configurations.

MAKE A DEFAULT CONFIGURATION - It is very useful to have a default configuration to use as a starting point or as a backup which you can return to if you get lost or if the transmitter is left in a strange state.

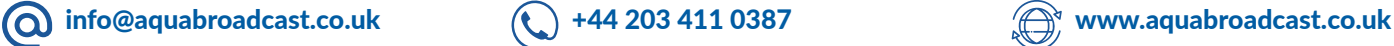

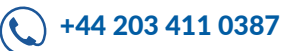

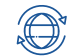

#### **Configs**

To make a new Configuration is easy!

- 1. Setup all the required Transmitter settings you need, such as Frequency, Power, Input etc.
- 2. Click New.
- 3. Give it a name of your choice.
- 4. We advise adding a description, especially if you have multiple configs.
- 5. On the used sections, always select Audio processor and Exciter and Stereo. Then add any further sections you may need to use (the best practise is to only select the relevant options you need on each config
- 6. Once you have selected all you need for the config, click SAVE

#### Repeat the process for each Config you may need

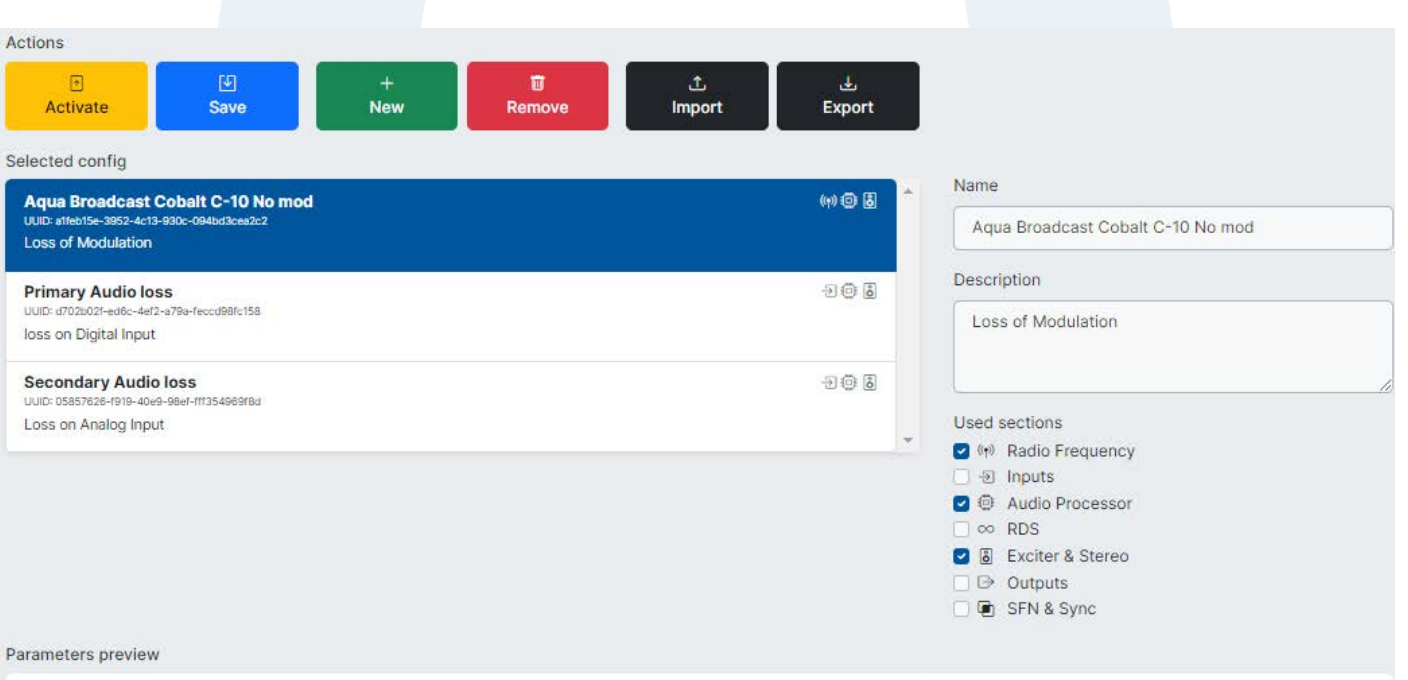

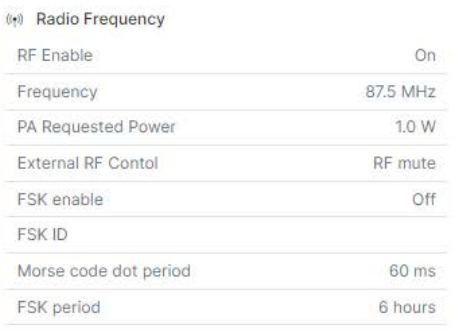

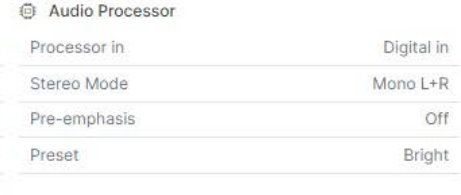

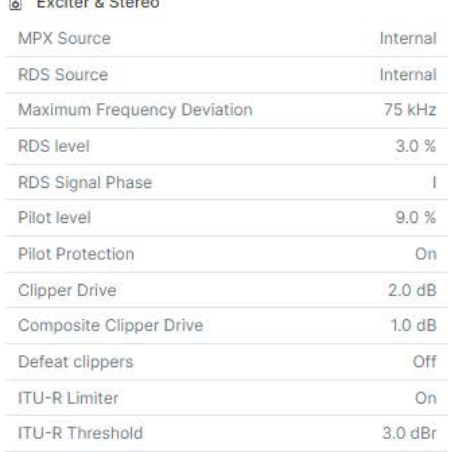

# NOTE

EVERY FAILOVER CONFIG MUST HAVE AUDIO PROCESSOR AND EXCITER AND STEREO SELECTED. WITHOUT THESE THE CONFIG AND AUTOMATION WILL NOT WORK. ALL OTHER OPTIONS ARE RELEVANT TO THE CONFIG YOU DECIDE TO CONFIGURE

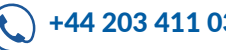

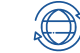

#### Modulation Failover

This facility lets you define a primary Audio source, as well as 3 additional backups. The meters at the top show all inputs that are live with either Audio, MPX, or RDS.

#### SETUP SOURCES

- Assign the required config here in the drop-down
- Activate this as the primary source, so the failover starts from the here.
- Toggle the enable switches for any other failovers you need, and again select the appropriate config from the drop-down list.
- On each Backup source, there is a configure menu. Here you can configure the threshold, delay, and reset delay (recovery), additionally you can also set the revert to primary on so that in the event the Main source is restored, this will take over in full again.
- Remember to click save on any changes you make, and make sure all are enabled for this to work.

At these early stages, we advise you to run some test to ensure that all works, by simulating issues such as unplugging audio sources etc.

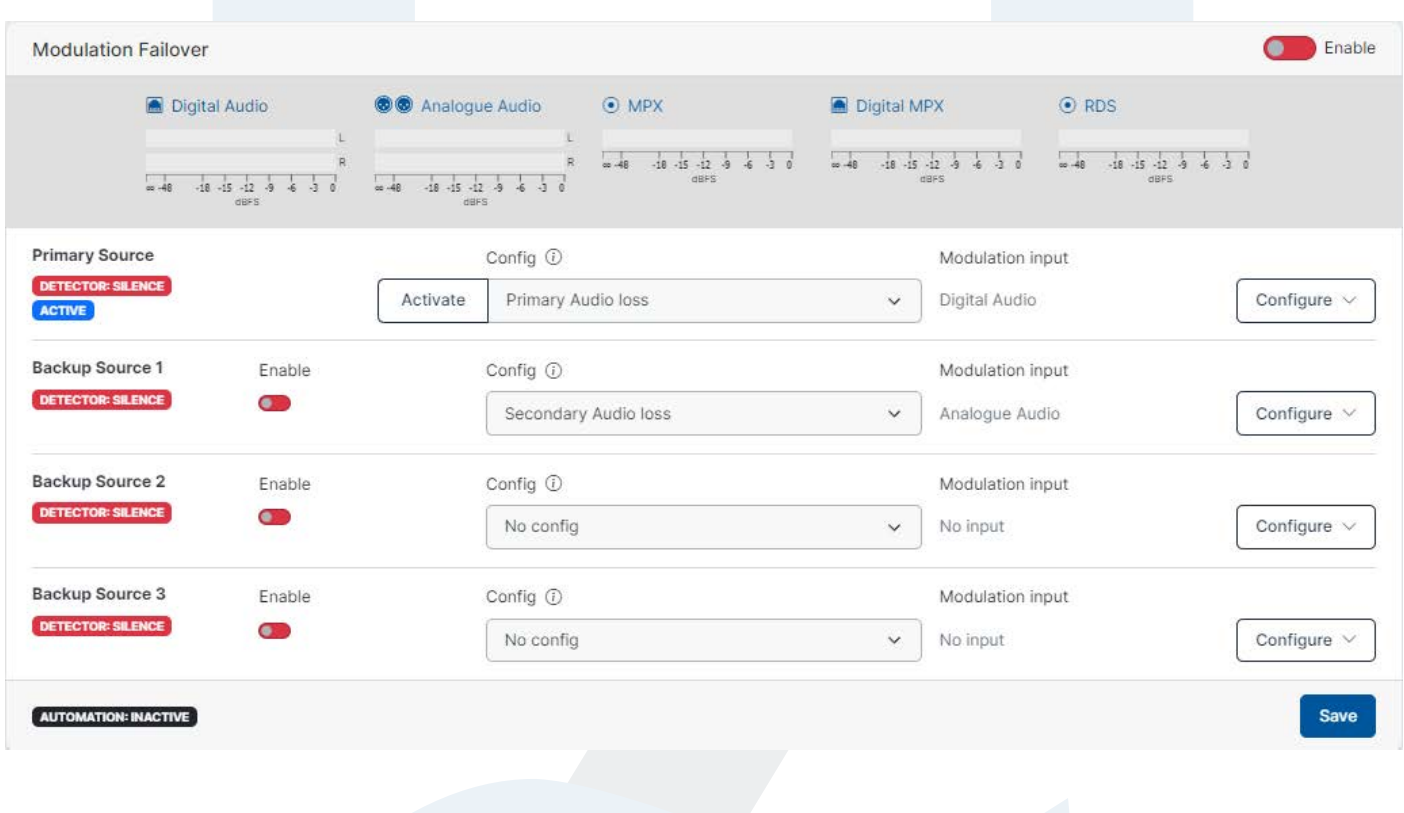

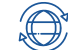

39

#### RF Off on Silence

If you lose all Audio sources, you will have "Dead Air". In this case you should turn off (Mute) the RF. The Cobalt lets you do this very easily.

HOW TO SET THIS UP

Go to the automations section labelled "RF Off" and set the minimum modulation % that should keep the RF on.

The default value should be fine in most cases. Make sure though that the set delay time is correct and certainly NOT SMALLER than the times used in the failover to avoid the RF being switched off before it should.

Remember to toggle the Enable button, and click save after you have set this up.

#### RF Loss on SFN

Additionally you can also set the RF Off when using an SFN.

This works in a similar way, but is tied to loss of signal on the rear BNC Connectors used for the 10MHz in and 1PPS inputs from a suitable external GPS receiver..

Remember to click save after you have set this up.

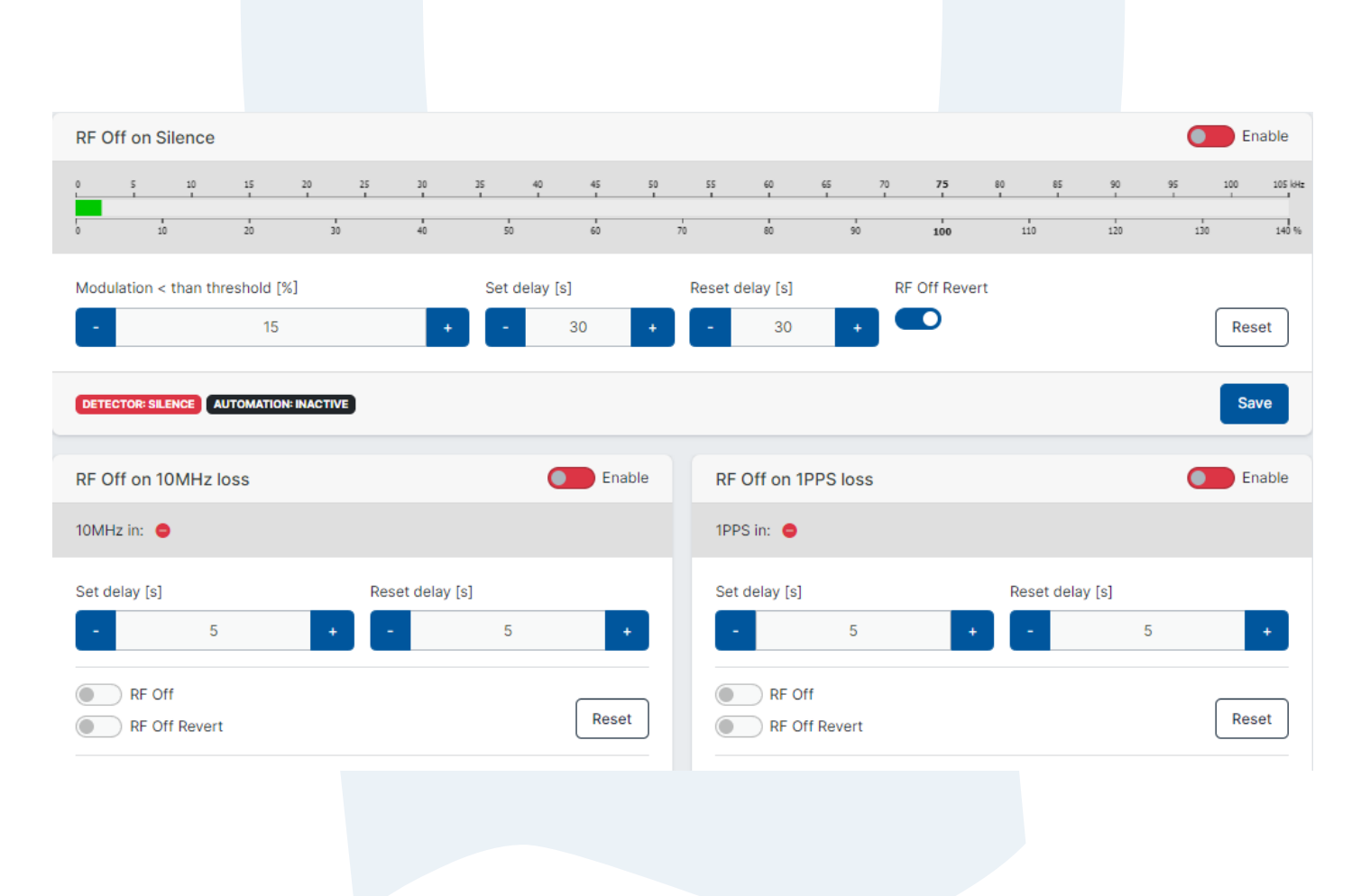

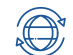

#### **Scheduler**

You need to set up configurations first, in order to use the scheduler function.

The scheduler function allows you to create custom actions at set times and days to load a configuration that you setup. There are 9 schedules that you can set-up.

Each action must have its own schedule setup. If you want something to turn on at a time and date, you also need to set another schedule to revert it back to any other configuration you require.

Examples include, setting a specific power level at pre-determined times, changing an input for an alternative audio source.

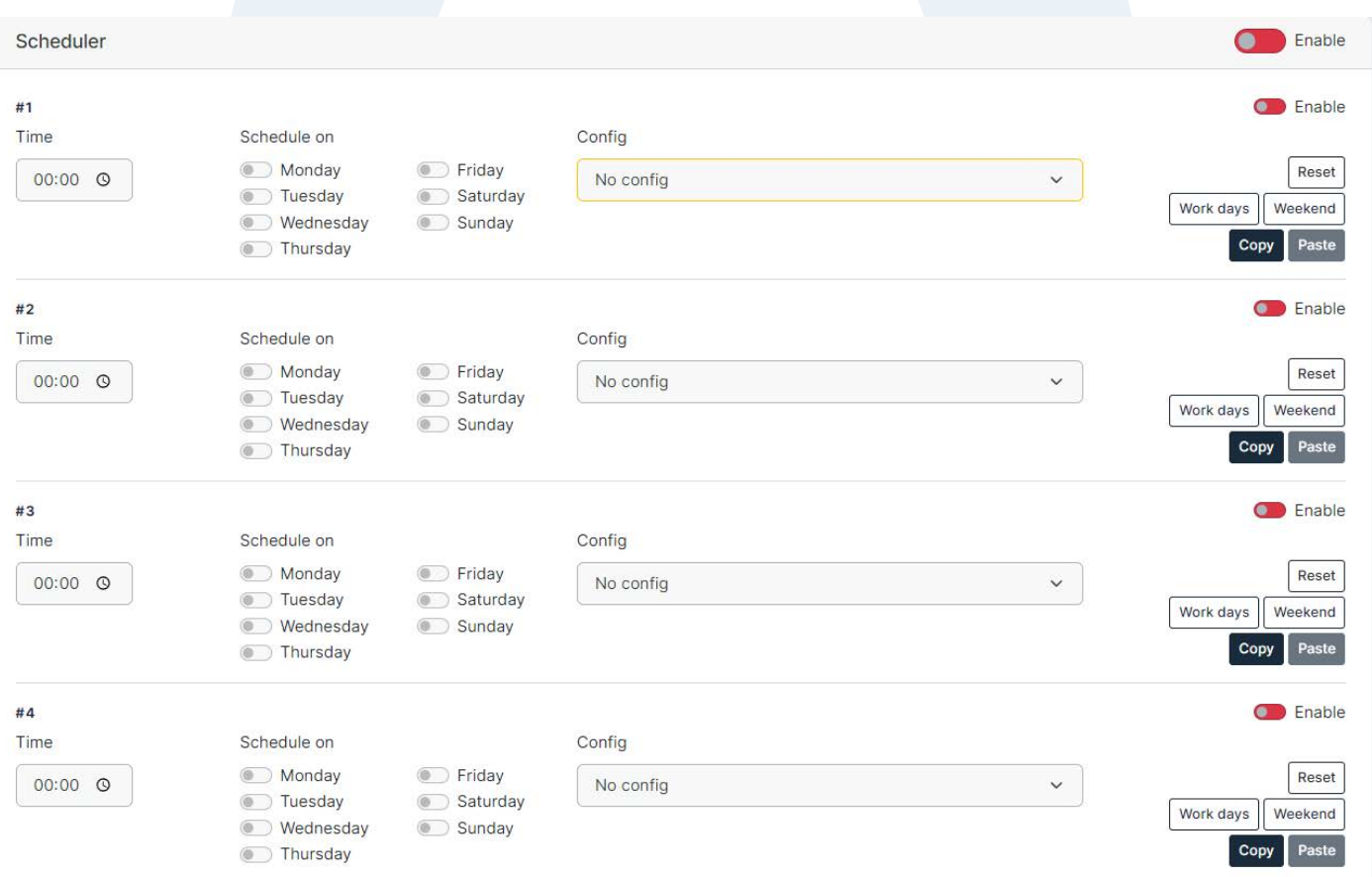

#### HOW TO SET THIS UP

Go to the automations section labelled "Scheduler"

For each schedule, you need to set the Time, days and configuration you want to load/activate. Each day can be individually turned on or off.

To set the time, simply click on the element and enter the time (24Hr format)

Schedule on

Select the days you require for the schedule to run, or use the two shortcuts below Click Work Days - this will turn on all days Monday to Friday Weekend - this will only turn on Saturday and Sunday

You can also copy the settings and then paste into another schedule for ease of use.

The top right enable is the switch to turn ON/OFF all schedules. This must be on to have any scheduled events active. Each of the 9 schedules needs to also be enabled ON/OFF for them to work.

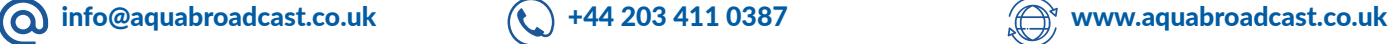

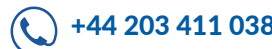

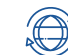

#### **Notifications**

This section comprises of 5 parts.

At a glance you will be able to see any and all Notifications which may be associated with a Config setting.

HOW TO SET THIS UP

Go to the automations section labelled "Notifications"

For each of the 5 top sections, you need to set which variable you want to activate.

Faults

Be notified of various fault conditions by email or SNMP.

Find the relevant Fault you want to be notified of. Set email or SNMP (or both) to be notified accordingly if this fault occurs.

If the fault condition is resolved, and you want a notification of the fault no longer being active, toggle the "Send on revert" switch

The top right enable is the switch to turn ON/OFF all schedules. This must be on to have any scheduled events active. Each of the 9 schedules needs to also be enabled ON/OFF for them to work.

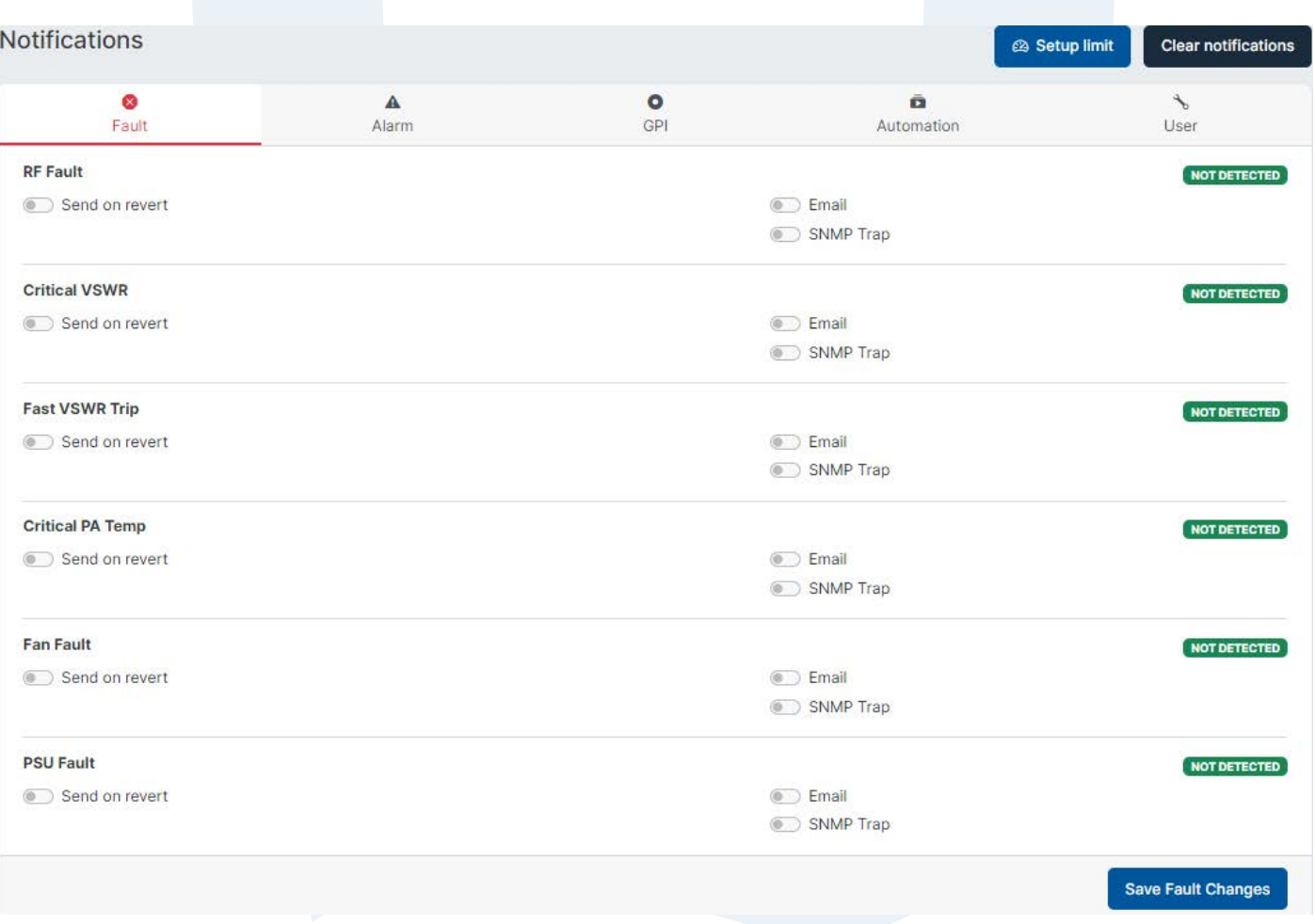

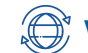

#### Alarms

Critical Alarms can be notified by Email, SNMP Traps, and also entered into system Logs.

Find the relevant Alarm you want to be notified of. Set to write to the Log, send an email or SNMP (or all) to be notified accordingly if this fault occurs.

Select "Alarm LED" Toggle switch ON to show the LED lit on the front panel display. Each Alarm notification required must have the "enable" toggle switch turned on

If the fault condition is resolved, and you want a notification of the fault no longer being active, toggle the "Send on revert" switch

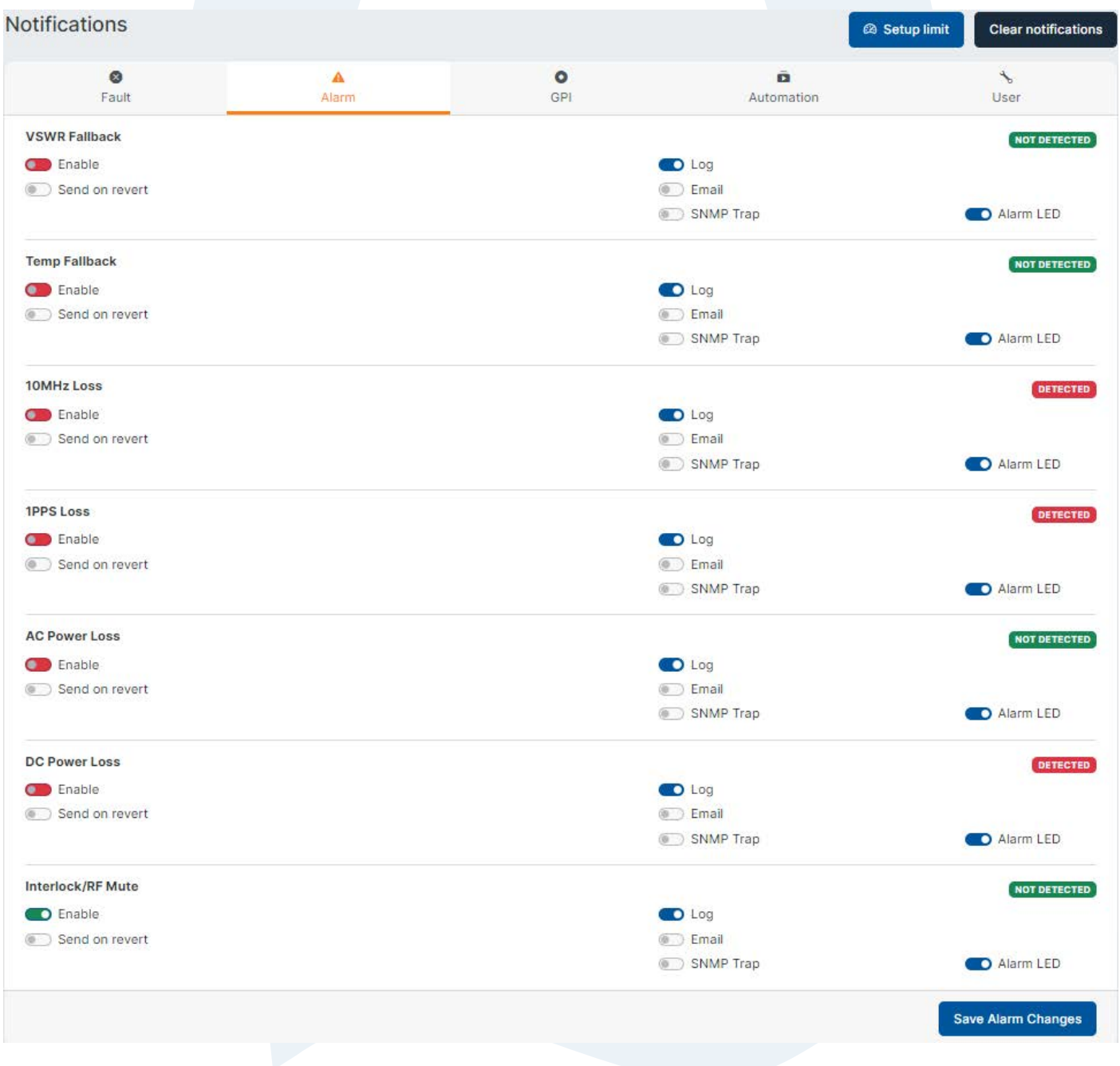

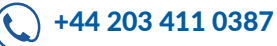

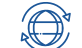

#### GPI Setup

The GPI when Triggered, can notify you by Email, or SNMP Trap. The GPI pins are number relevantly to the actual available pins on the DB25 connector at the back of the unit.

Find the relevant GPI pin you want to be notified of triggering. Set to send an email or SNMP (or both) to be notified accordingly if this fault occurs.

You also can Trigger an LED on the front Panel in either RED, GREEN, BLUE, or YELLOW as a visual indication of the event. These are on the LED labelled USER on the front panel.

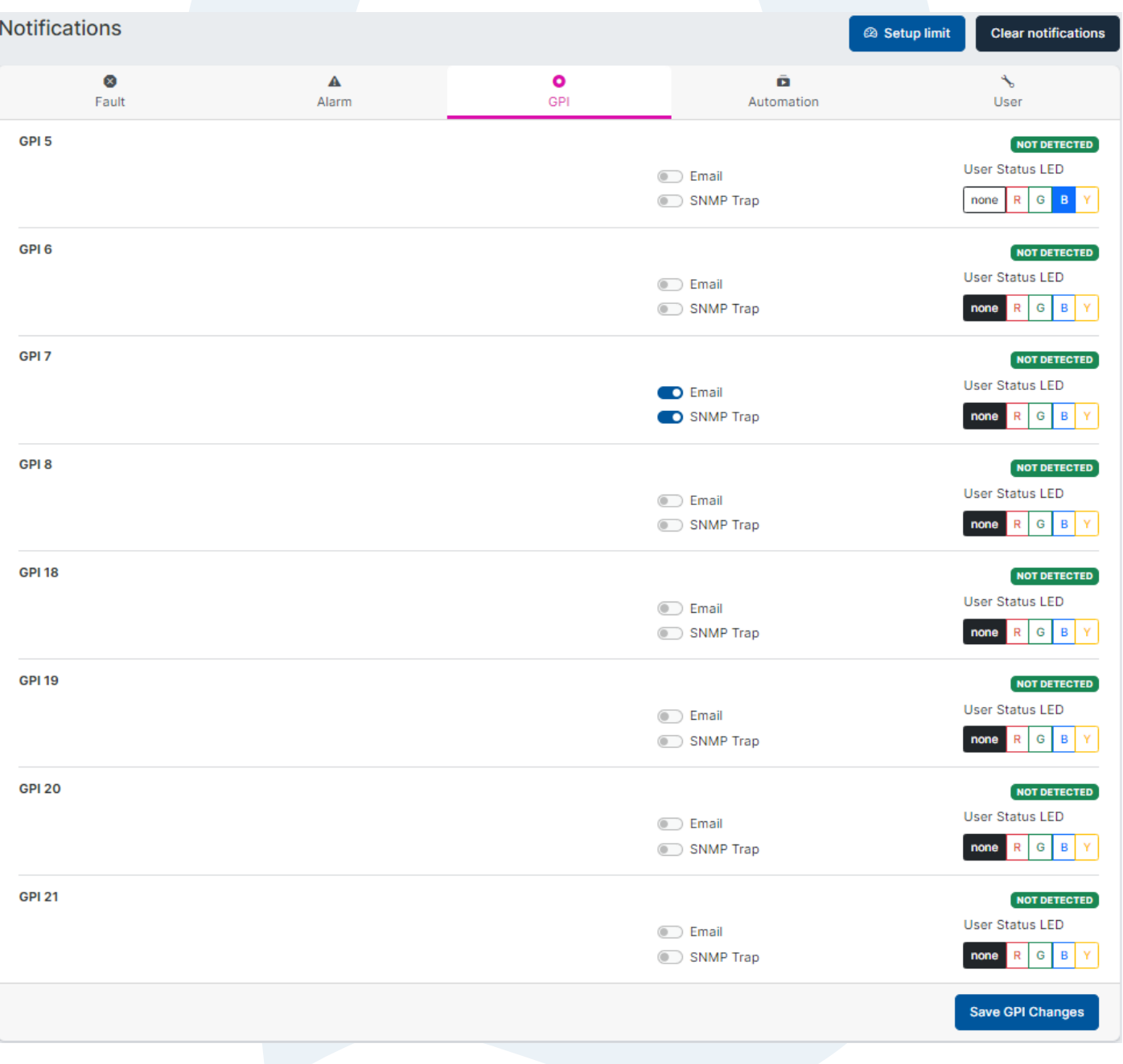

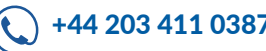

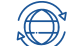

#### GPO Setup

The GPO pins can be configured to pull High or Low. The GPI pins are number relevantly to the actually available pins on the connector at the back of the unit.

Analog Output Setup

The 4 available Pins can be individually turned on or off. Under the source, the following options are available;

Enable the required Pin Select the source from the following options

- **Always Low**
- **Always High**
- **FWD Power**
- **RFL Power**
- PA Temp
- **Modulation**
- **Frequency**
- PA Voltage
- Fan Speed

Press save

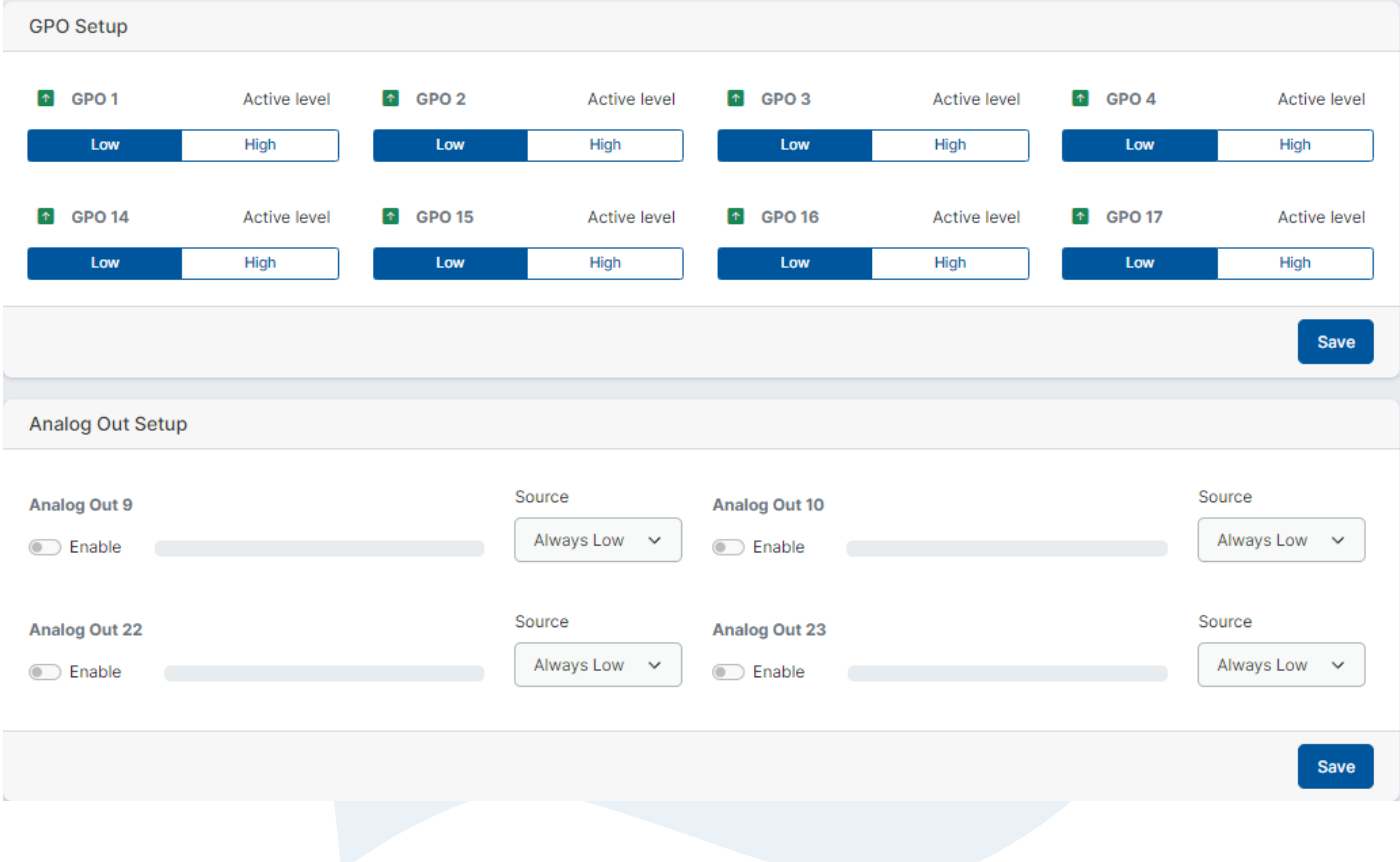

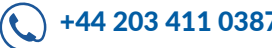

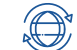

#### Automations

When Triggered, can notify you by Email, or SNMP Trap. They also can Trigger an LED on the front Panel in either RED, GREEN, BLUE, or YELLOW as a visual indication of the event. These are on the LED labelled USER on the front panel. Enable "Send on revert" to allow notifications to be sent when the fault condition is cleared and no longer triggering an alert.

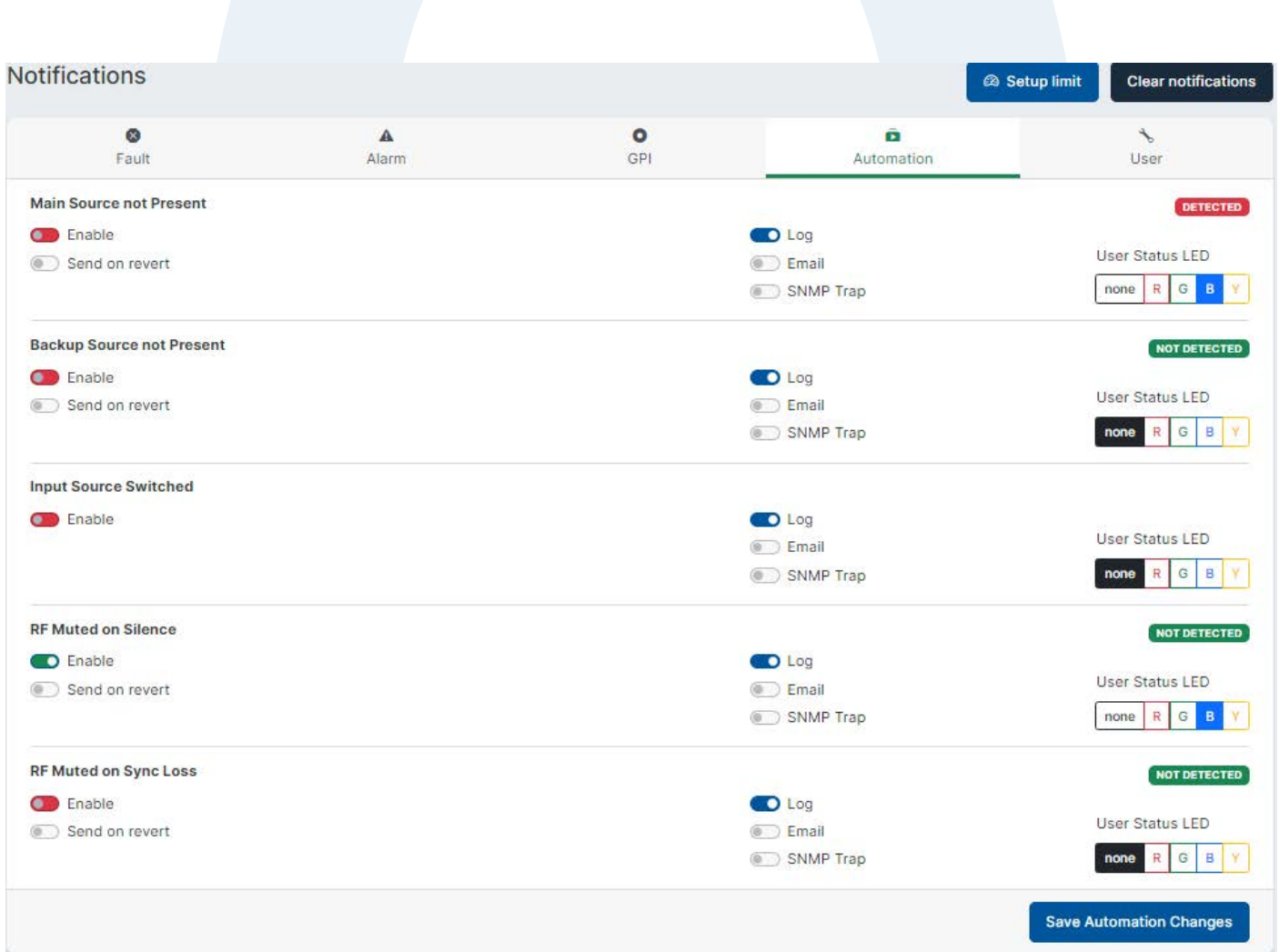

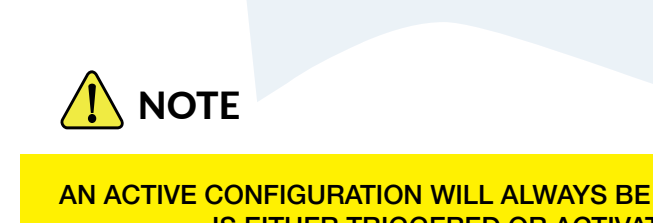

AN ACTIVE CONFIGURATION WILL ALWAYS BE OVERRIDDEN BY ANOTHER CONFIG IF IT IS EITHER TRIGGERED OR ACTIVATED BY A SCHEDULED EVENT

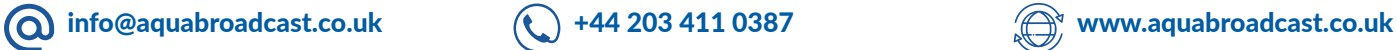

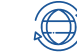

#### User

These have similar functions to the others above, but can also be used to not only send Emails, and SNMP traps, but also to trigger a GPO. Each detector can be configured individually to allow for greater control. The GPO could be used in many ways, but some examples are for indicator warning lights, starting remote Audio players etc. Enable "Send on revert" to allow notifications to be sent when the fault condition is cleared and no longer triggering an alert.

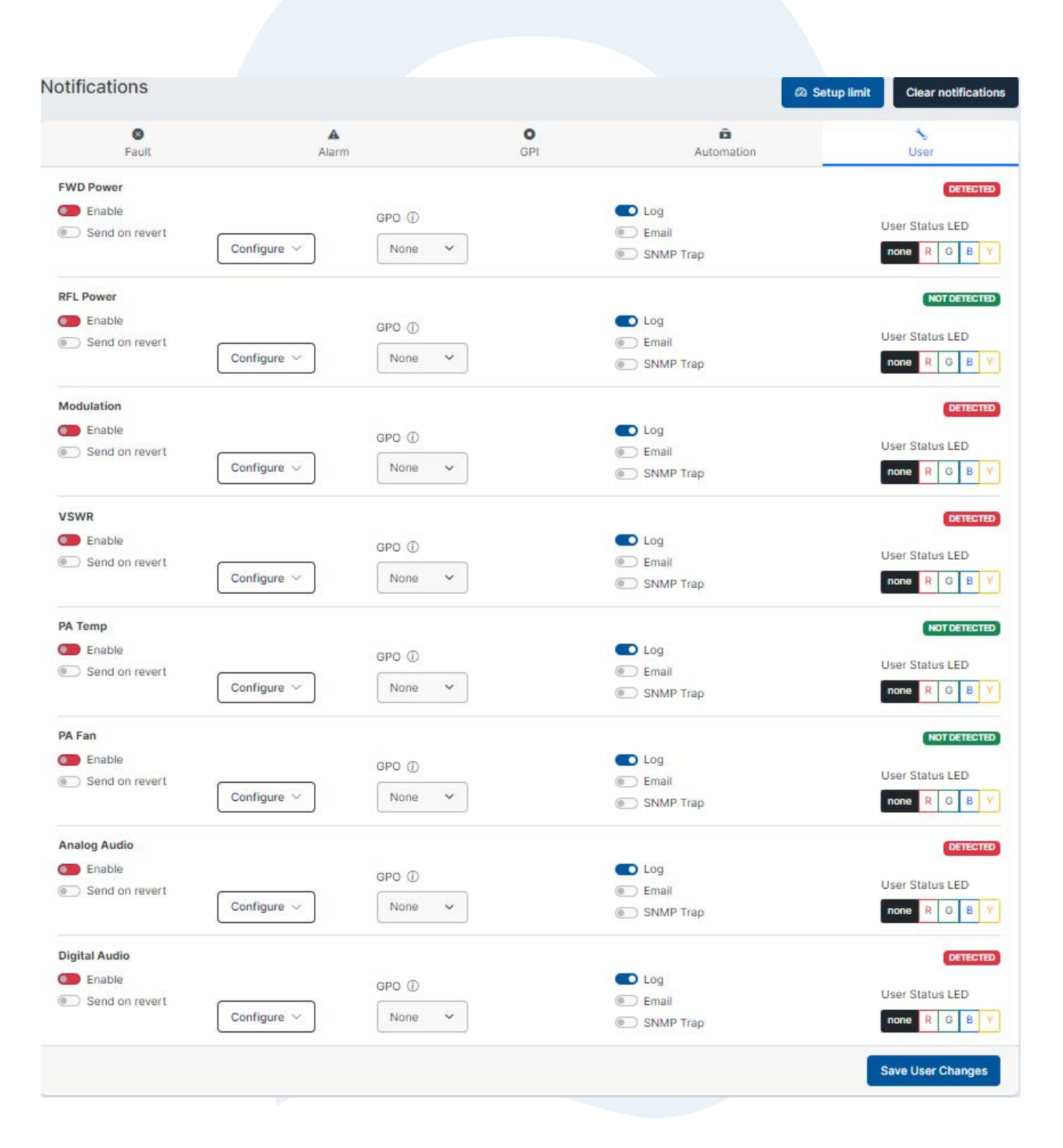

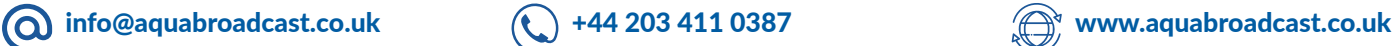

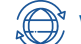

The system screen has 6 sections.

#### **Services**

Here you can enable and set various additional services like SNMP, Telnet and RS232. After enabling and/or changing a parameter, please make sure you save each relevant section before proceeding to the next section.

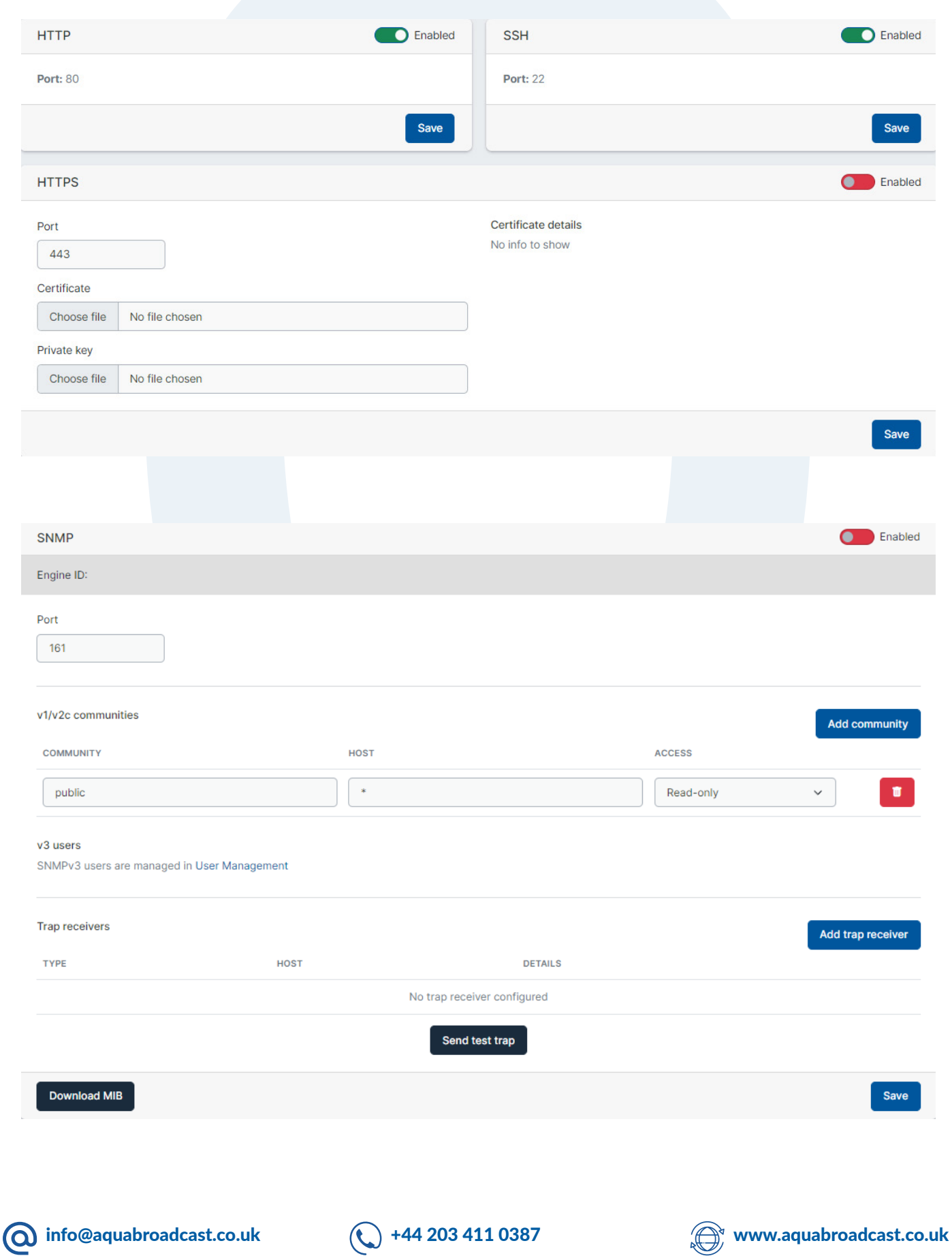

#### Unit

Front Panel

Brightness - adjust the Front panel Display and LED brightness to your choosing.

Local mode timeout - set the delay you want the screensaver to come on when using the front panel controls.

Screensaver level - Choose what you want to enter into a screensaver mode

OFF - No screensaver is enabled

Display only - The OLED will tun off, but the meters and LED will still be shown.

Display & LED's - all will turn OFF.

Screensaver timeout - set how long you want the delay to enable screensaver to come on.

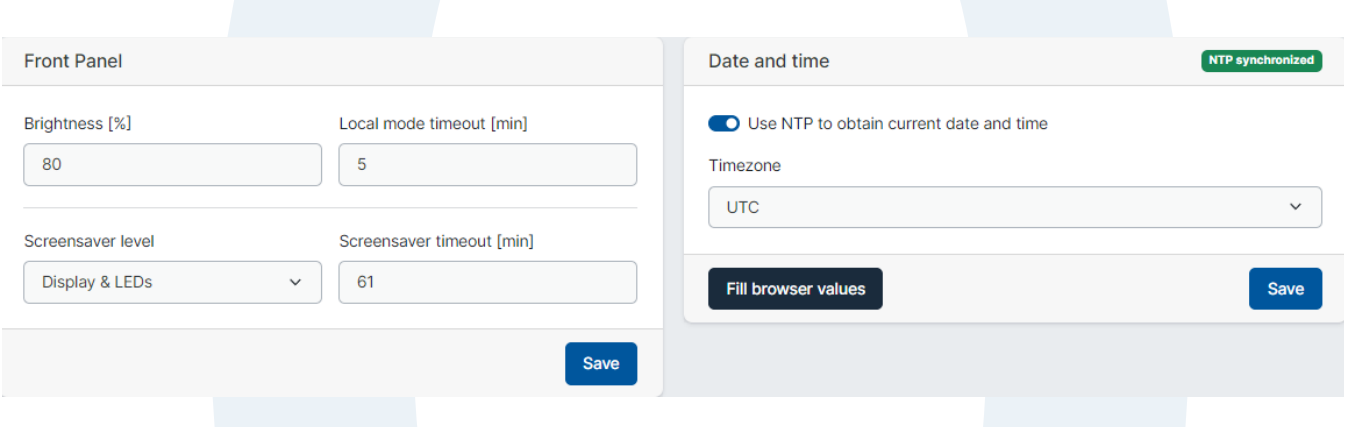

#### Network

You can adjust these parameters to suit your own network requirements, this can also be done from the front panel controls.

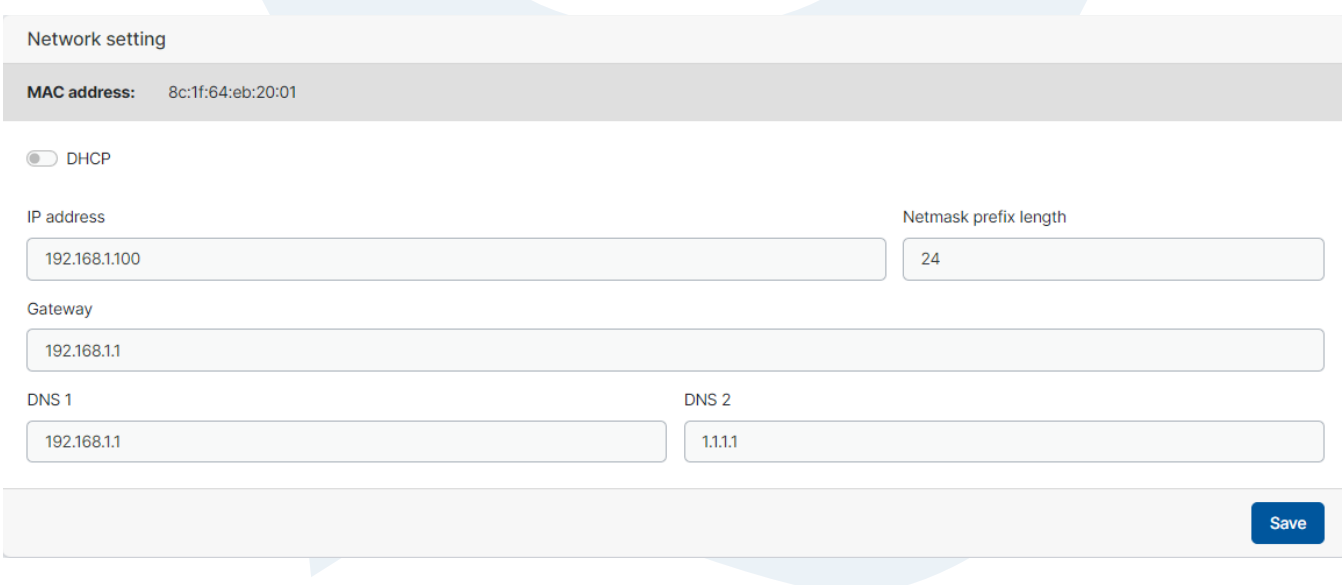

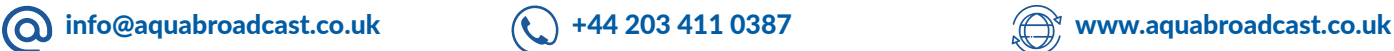

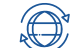

#### Emails

Setup your Email notifications to recipients here. You can also choose secured methods (preferred) These emails will form the basis of any notifications on the unit that you may have chosen to use when setting up Automations and notifications.

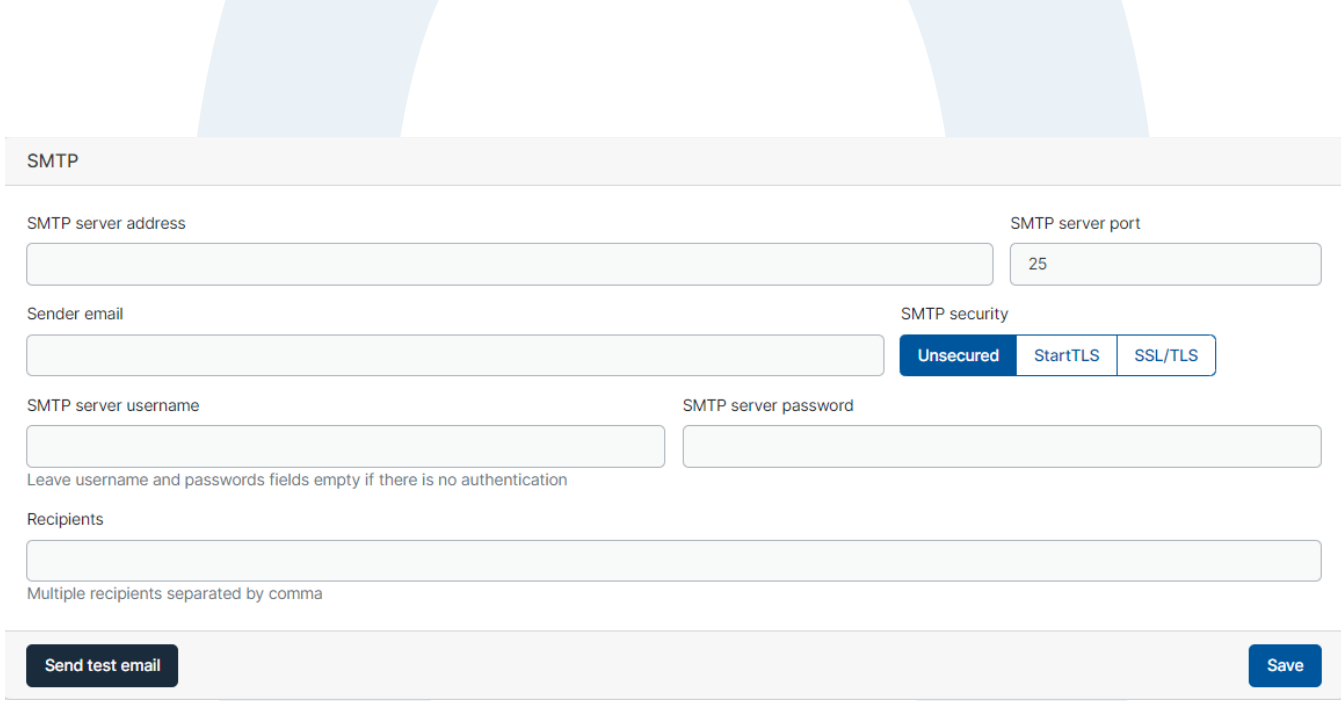

#### User Management

You can setup multiple users on every Cobalt Transmitter. These can have different permission levels.

When setting up a User, please remember to set the Role and Password for each user.

Admin - set this for full control of the unit, with the ability to change any parameter.

Viewer - set this for limited control of the unit, restrictions will apply on certain parameters.

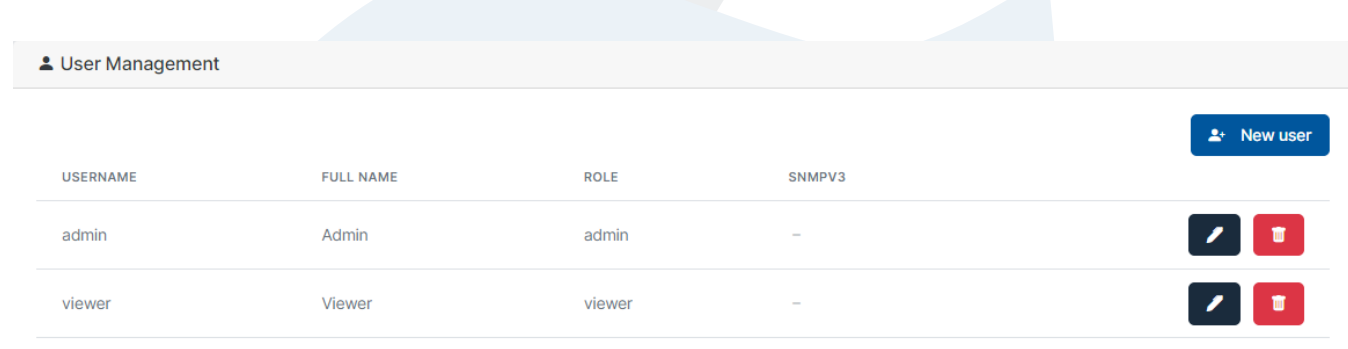

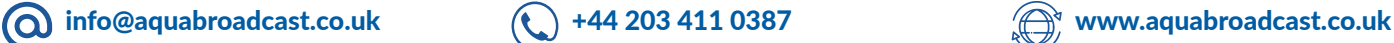

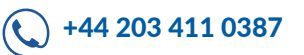

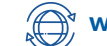

To setup , please click New User

Username - This may contain only lowercase characters, digits and '\_' characters, no spaces can be used.

Fullname - set this to identify the user.

Role- Choose the type for this user.

Password - Choose your secure password

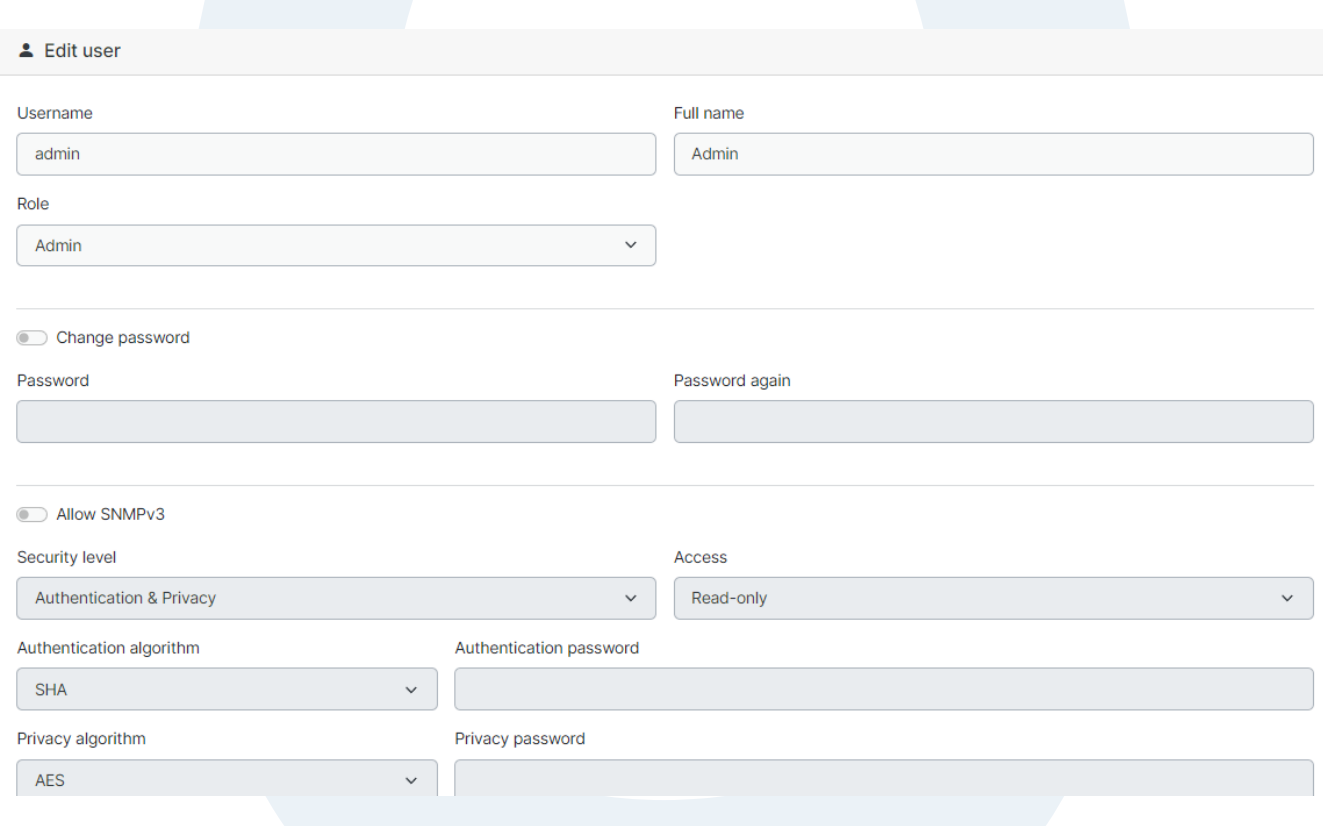

#### Allow SNMP

Here you can select if the user needs access to SNMP settings.

You must choose the Security level, as well as the access level, whether the user can only read, or read/write SNMP

Select your Authentication and privacy type and login credentials.

# **NOTICE**

An Admin user can also edit and change settings for any other user

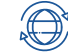

#### LOGS

System logs can be accessed from here. They are also accessible at all times from any page at the top right corner.

Each relevant log will be sorted by the most recent timestamp.

Clicking "SHOW" will open up further information showing the log including any errors.

You can also download the log and save to your Computer for further reference, archiving, or to share the log with our support department.

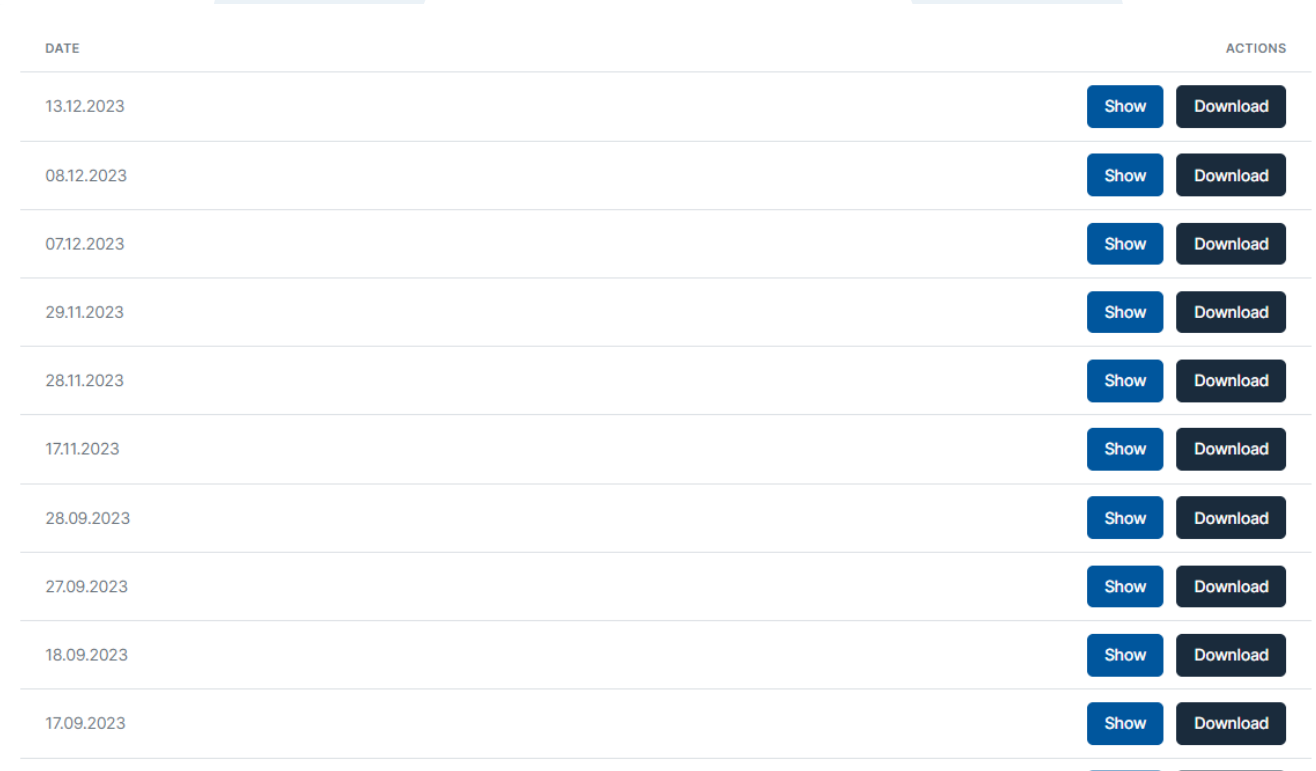

**NOTICE** 

The logs Timestamp will only be accurate when the Cobalt Transmitter is connected to a network with access to NTP Time servers on the Internet.

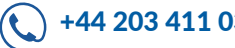

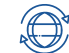

# SPECIFICATIONS 53

#### COBALT C-10

Range (W) Output Power RF Output connector Input ACV @ 50/60Hz Power Connector DC Input (optional) Power Consumption Dimensions WxDxH (inches) Dimensions WxDxH (cm) Weight

### COBALT C-50

Range (W) Output Power RF Output connector Input ACV @ 50/60Hz Power Connector DC Input (optional) Power Consumption Dimensions WxDxH (inches) Dimensions WxDxH (cm) Weight

#### COBALT C-300

Range (W) **Output Power** RF Output connector Input ACV @ 50/60Hz Power Connector DC Input (optional) Power Supplies Dimensions WxDxH (inches) Dimensions WxDxH (cm) Weight

# 1-15W N-Type (Female) 100-240V IEC 13A

48V DC  $\sim$  50W @ max 19x15x1RU (1.75") 48.3 x 38 x 4.45 3.7Kg / 8.14lb

10

5-50W 50

100-240V IEC 13A 48V DC

N-Type (Female)

~ 125W @ max 19x15x1RU (1.75") 48.3 x 38 x 4.45 3.7Kg / 8.14lb

### COBALT C-30

Range (W) Output Power RF Output connector Input ACV @ 50/60Hz Power Connector DC Input (optional) Power Consumption Dimensions WxDxH (inches) Dimensions WxDxH (cm) Weight

### COBALT C-100

Range (W) Output Power RF Output connector Input ACV @ 50/60Hz Power Connector DC Input (optional) Power Consumption Dimensions WxDxH (inches) Dimensions WxDxH (cm) Weight

### COBALT C-600

Range (W) **Output Power** RF Output connector Input ACV @ 50/60Hz Power Connector DC Input (optional) Power Supplies Dimensions WxDxH (inches) Dimensions WxDxH (cm) Weight

## COBALT C-1000

50-300W 300

100-240V IEC 13A 48V DC

7/16 DIN (Female)

1 (2nd is optional) 19 x 18 x 2RU (3.5") 48.2 x 45.7 x 8.8 7.2kg / 15.87lb

Range (W) Output Power RF Output connector Input ACV @ 50/60Hz Power Connector DC Input (optional) Power Supplies Dimensions WxDxH (inches) Dimensions WxDxH (cm) Weight

200-1000W 1000 7/16 DIN (Female) 100-240V\* IEC 13A 48V DC 1 (2nd is optional) 19 x 18 x 2RU (3.5") 48.2 x 45.7 x 8.8 7.2kg / 15.87lb

#### \*NOTE\*

For the C-1000 to be used on 120VAC, you must have the optional 2nd Power supply installed. Without this the units will only work on 220VAC.

 $\sim$  101W @ max 19x15x1RU (1.75") 48.3 x 38 x 4.45 3.7Kg / 8.14lb 5-100W 100 N-Type (Female)

N-Type (Female)

5-30W 30

100-240V IEC 13A 48V DC

100-240V IEC 13A 48V DC ~ 177W @ max 19x15x1RU (1.75") 48.3 x 38 x 4.45 3.7Kg / 8.14lb

200-600W 600 7/16 DIN (Female) 100-240V IEC 13A 48V DC 1 (2nd is optional) 19 x 18 x 2RU (3.5") 48.2 x 45.7 x 8.8 7.2kg / 15.87lb

**info@aquabroadcast.co.uk**  $\left(\begin{matrix} \cdot \end{matrix}\right)$  +44 203 411 0387  $\left(\begin{matrix} \cdot \end{matrix}\right)$  www.aquabroadcast.co.uk

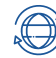

# COMMON SPECIFICATIONS ACROSS ALL COBALT MODELS

VHF Band II,

100kHz

Direct-to-channel (DDS)

(WORLDWIDE) 87-108MHz (USA) 88.1-107.9MHz

±1 ppm or ±150Hz range with internal 10MHz clock reference 75kHz default, 100% modulation user adjustable up to 105kHz 140%, maximum 300kHz

#### MODULATOR

Transmitter type Solid-state FM Stereo transmitter Modulator **RF Output Frequency Range** 

RF Frequency Steps Frequency Stability

FM Modulation Range Capability

#### RF

≤ ± 0.25dB ≤ -60dB ≤ -60dB RF Harmonic and Spurious Suppression Meets ETSI requirements Fully protected against gradual or sudden VSWR condition Proportional power reduction from VSWR 1.5:1 Power Stability Asynchronous/AM noise Synchronous AM s/n ratio VSWR operation

#### STEREO ENCODER

400Hz/1kHz test tones at modulation level ≤75kHz Stereo, Mono L+R, Mono L, Mono R 20Hz-15kHz ±0.02dB 0, 50 or 75μs 19kHz, adjustable level 0-12% ≤ -70dB ≥75dB AES/EBU input ≥70dB Analogue input ≥80dB with 75us de-emphasis ≥75dB without de-emphasis on both inputs <0.03% **Performance** Modes Frequency response Pre-emphasis Pilot tone Subcarriers suppression Stereo separation Stereo SNR Stereo THD+N

#### MONO PERFORMANCE

Frequency response Pre-emphasis Mono SNR Mono THD+N

Crosstalk

20Hz - 15kHz ±0.02dB 0, 50 or 75 µs ≥100dB, with 75us de-emphasis ≤0.002% analogue input, ≤0.001% AES input, with 75us de-emphasis

 ≥70dB, between L+R and L-R due to channel matching, both inputs

#### ANALOGUE AUDIO PERFORMANCE

Frequency response Pre-emphasis FM SNR THD+N

10Hz-53kHz ±0.03dB 53kHz-70kHz ±0.3dB ≥90dB, with 75us de-emphasis ≤0.003% with 75us de-emphasis

#### DIGITAL MPX PERFORMANCE

Frequency response FM SNR

 $THD+N$   $\leq 0.001\%$  with 75 us de-emphasis 0-90kHz ±0.005dB ≥100dB, with 75us de-emphasis

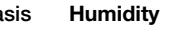

**Analogue** 

AUDIO INPUTS

**Digital** 

#### AUDIO OUTPUT

Headphones Out

#### WIDEBAND INPUTS

Analogue MPX Digital MPX

Analogue RDS

#### WIDEBAND OUTPUTS

Analogue MPX

Analogue Pilot

#### RDS GENERATOR

**Type** Protocol

Ports

#### WIDEBAND INPUTS

10MHz input 1PPS input USB RF sample output Ethernet UART over USB RS232

BNC, 50Ω terminated BNC, 50Ω terminated SMA, 50Ω, -30dBc 1 x RJ45 USB-B, system control DB25 shared connector, system control 2 x USB-A, storage & FW upgrade

Fully Dynamic RDS/RDS2/RBDS Generator

ASCII commands, UECP protocol and X-Command Multi-port UART over USB-B & Ethernet

8 x output & 8 x input, all optically isolated DB25 shared connector,programmable GPIO DB25 shared connector,

Interlock/ External RF Off

Analogue voltage output

#### TUNER (OPTIONAL)

Stereo Separation <br>Adiacent channel rejection <br>Adiacent channel rejection <br>Adiacent Channel rejection <br>Adiacent Channel rejection <br>Adiacent Channel rejection <br>Adiacent Channel rejection <br>Adiacent Channel rejection <br>Adiacen Adjacent channel rejection<br>(S+N)/N

AM suppression

#### ENVIRONMENTAL

Altitude Temperature range

2 x XLR female, 10kΩ impedance level adjustable 0-24dBu AES/EBU via RJ45 per StudioHUB+ Level adjustable -20 0dBFS sampling rates 32-192kHz

1/4" (6.3mm) female stereo socket, software adjustable volume minimum load impedance 16Ω

BNC, 10kΩ impedance, level adjustable 0-12dBu AES/EBU via RJ45 per StudioHUB+ level -20-0dBFS, sampling rate 192kHz left channel BNC, 10kΩ impedance, level adjustable  $from 0.1-10Vpp$ 

> BNC, 10Ω impedance, level adiustable 0-12dBu BNC, 10Ω impedance, level adjustable 0-12dBu

 4-channel 0-5V range Input 50 ohm BNC female<br>Tuning range 65-108MHz in 50kHz steps 65-108MHz in 50kHz steps

stereo > 60dB mono: >69dB

DB25 shared connector

logic/polarity

15,000 ft / 4,420m AMSL 0 to +45ºC working. -10 to +50ºC storage 95% @ 35ºC, non-condensing

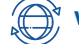

# 54

# EU DECLARATION OF CONFORMITY

Aqua Broadcast Ltd declare under our sole responsibility that the radio equipment below,

Type: FM Transmitters

Models: Cobalt C-10, Cobalt C-30, Cobalt C-50, Cobalt C-100, Cobalt C-300, Cobalt C-600, Cobalt C-1000 Intended use: Broadcast Transmitter

are in conformity with the essential requirements of the Directive 2014/53/EU (RED) and of the Directive 2011/65/ EU (RoHS).

The models mentioned have been tested against the following standards or technical specifications:

1. Essential requirements for the protection of the health and safety of people, pets and goods, Article 3.1a) of Directive 2014/53/UE:

• IEC/EN 60215(1998)+A1(1992)+A2(1994)

2. Essential requirements on electromagnetic compatibility levels, Article 3.1b) of Directive 2014/53/UE:

• ETSI EN 301 489-53 V1.1.1 (2019-04)

- ETSI EN 301 489-01 V2.2.3 (2019-11)
- 3. Essential requirements for the effective use of radio spectrum, Article 3.2 of Directive 2014/53/UE: • ETSI EN 302 018 V2.1.1 (2017-04)

4. Requirements in the Article 4 of Directive 2011/65/EU, towards the maximum tolerated concentrations of the substances listed in Annex II as modified by directive 2015/863/UE:

• EN IEC 63000:2018

### FCC CERTIFICATION

The following COBALT Models have been tested and independently certified by an approved FCC laboratory.

They have been passed and certified for FCC Part 73 use including LPFM applications.

Cobalt C-10

FCC IDENTIFIER: 2A9RR-COBALT10 FCC Rule Parts 73 Equipment Class:Licensed Broadcast Station Transmitter Notes:Cobalt FM Transmitter

Cobalt C-30, Cobalt C-50, Cobalt C-100

FCC IDENTIFIER: 2A9RR-COBALT1U FCC Rule Parts 73 Equipment Class:Licensed Broadcast Station Transmitter Notes:Cobalt FM Transmitter

Cobalt C-300

FCC IDENTIFIER: 2A9RR-COBALT300 FCC Rule Parts 73 Equipment Class:Licensed Broadcast Station Transmitter Notes:Cobalt FM Transmitter

Cobalt C-600, Cobalt C-1000

FCC IDENTIFIER: 2A9RR-COBALT2U FCC Rule Parts 73 Equipment Class:Licensed Broadcast Station Transmitter Notes:Cobalt FM Transmitter

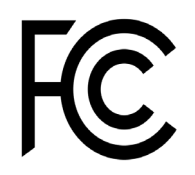

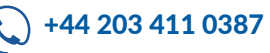

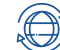

### TUNER MODULE

(This menu is only available when the tuner is fitted)

The optional tuner module adds FM rebroadcast capability to the standard Cobalt FM transmitter functionality.

The high quality, digital tuner features DSP processing of receive signals, to ensure the highest quality reception, even during poor signal conditions. The tuner is highly sensitive and has excellent selectivity so it will also perform well on strong transmitter sites, where the receive and transmit frequencies are close together.

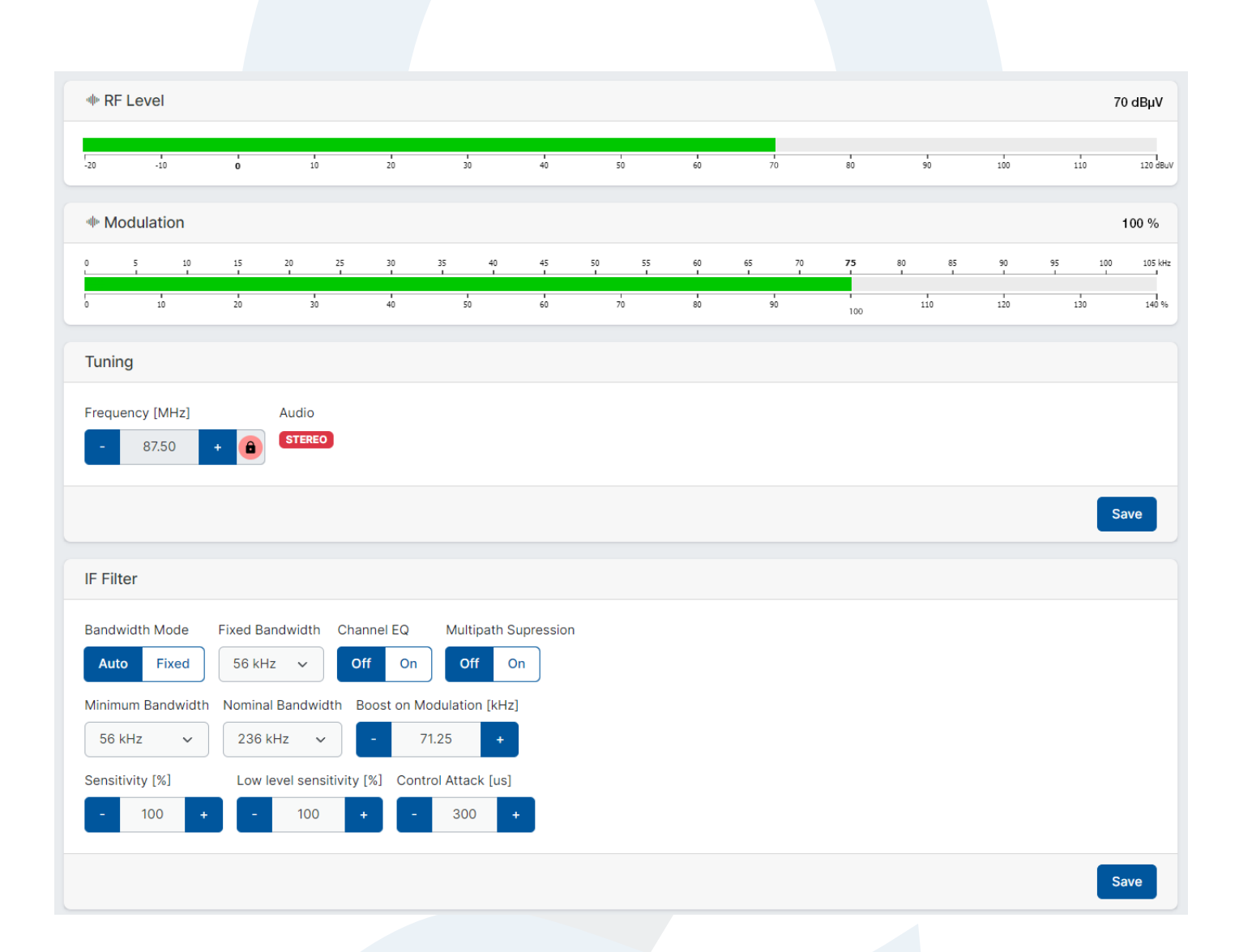

#### STATUS:

#### RF level

The tuner incorporates an AGC to adapt to varying reception conditions. This indicator shows the RF input signal level.

#### Modulation

It shows an approximate indication of the actual FM deviation as measured by the tuner.

#### FM signal type

The presence of the pilot is checked to recognise stereo signals.

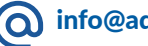

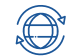

### CONTROLS:

#### **Frequency**

This sets the receiver frequency. The range is 87.5 MHz to 108 MHz. The normal step size is 50 kHz.

#### IF BW Control Mode

This parameter allows you to manually set the intermediate frequency filter bandwidth, or configure it to be automatically adjusted. To improve the field performance it is recommended to use the automatic IF bandwidth.

#### Fixed IF Bandwidth

The IF bandwidth control can be explicitly set in a fixed position to any of the following values: 56 / 64 / 72 / 84 / 97 / 114 / 133 / 151 / 168 / 184 / 200 / 217 / 236 / 254 / 287 / 311 kHz. In the Automatic Bandwidth mode the IF filter bandwidth is controlled automatically. On normal conditions, the filter will use the nominal bandwidth but it will be closed if there are adjacent channels that could interfere. The specific conditions that trigger the bandwidth reduction and increase and how fast it will happen are controlled by several parameters, explained below.

#### Nominal bandwidth:

Sets the IF bandwidth employed during automatic control with healthy signals (good modulation index, no adjacent channel disturbance). Changing the nominal bandwidth may impair the modulation handling and the stereo channel separation performance so it should be used with care

#### Min Bandwidth

Sets the minimum filter bandwidth. Please note that this restriction also applies in fixed bandwidth mode.Changing the minimum bandwidth default value will reduce the achievable adjacent channel suppression and changing the default value is not recommended but it might be considered for areas with 200kHz FM grid or higher.

#### Boost on Mod

For signals with large modulation deviation, the default bandwidth may be too small. This parameter controls the frequency deviation threshold that will trigger the opening of the filter.

#### **Sensitivity**

In the automatic bandwidth mode the filter will be closed in the presence of adjacent channels to reduce the interference. This setting controls the sensitivity to adjacent channels, relative to the main channel.

#### Low level sensitivity

This setting controls the sensitivity in low level signal reception as it may be wise to increase the sensitivity to adjacent channels in those conditions.

#### Control Attack

Upon presence of adjacent channels the filter will be closed automatically. This setting controls the speed at which the filter will be closed, with smaller values being faster.

#### Signal processing:

In addition to the bandwidth control there are some optional signal processing options that will try to improve the reception:

#### Channel EQ

This setting provides the optional use of the FM channel equaliser. The advised setting is 'On' for improved field performance.

#### Multipath Suppression

This setting provides optional use of the FM multipath suppression system. The advised setting is 'On' for improved field performance.

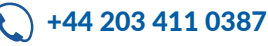

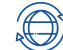

# **CONTACT US 58**

If you need and advice or support, we are always on hand to help you as fast as we can.

We have various ways that you can contact us, and we always recommend any additional information is sent to us so we can quickly assist you.

**Aqua Broadcast Limited Unit 7, First Quarter Blenheim Road Epsom KT19 9QN United Kingdom**

**+44 203 411 0387 info@aquabroadcast.co.uk**

# Firmware updates

Please visit https://www.aquabroadcast.co.uk/support then simply click on the Downloads tab and select the latest firmware version available.

Alternatively, please scan the QR code below to link directly to the downloads section.

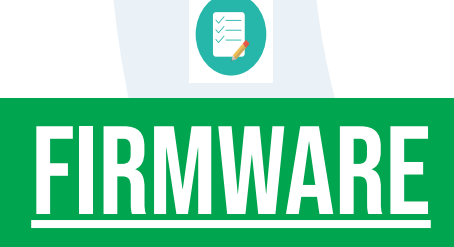

You will find the latest firmware version of your COBALT FM Transmitter on our website.

https://www.aquabroadcast.co.uk/support

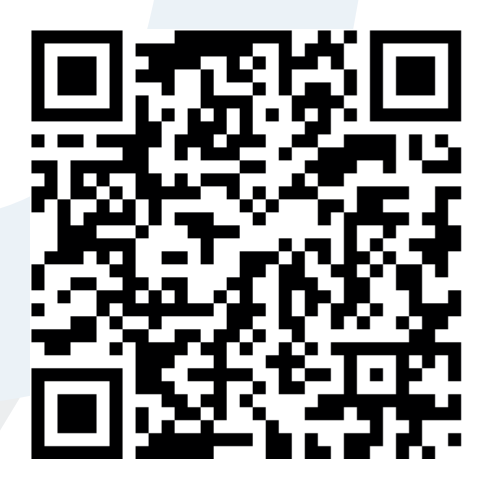

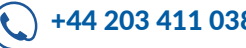

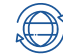